### **OPERATING MANUAL**

ba75937e10 08/2021

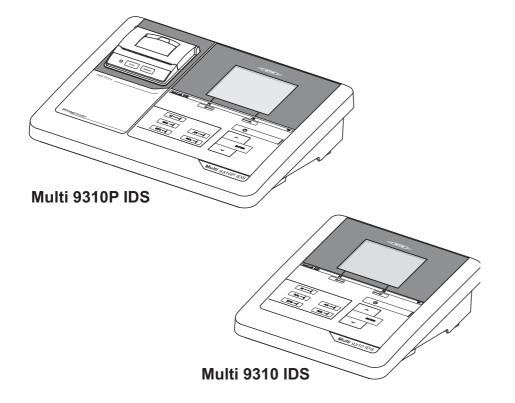

# inoLab<sup>®</sup> Multi 9310 IDS(P)

DIGITAL METER FOR DIGITAL IDS SENSORS (PH/ORP/D.O./COND)

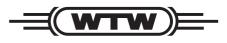

a xylem brand

Copyright

© 2021 Xylem Analytics Germany GmbH Printed in Germany.

## Contents

| 1 | Overview            | v7                                                                |
|---|---------------------|-------------------------------------------------------------------|
|   | 1.1 Mult            | i 9310 IDS                                                        |
|   | 1.2 Mult            | i 9310P IDS meter with integrated printer                         |
|   | 1.3 Sens            | sors                                                              |
|   | 1.3.1               | IDS sensors                                                       |
|   | 1.3.2               | Wireless operation of IDS sensors                                 |
|   | 1.3.3               | IDS adapter for analog sensors                                    |
|   | 1.3.4               | Automatic sensor recognition 10                                   |
| 2 | Safety              |                                                                   |
|   | 2.1 Safe            | ty information                                                    |
|   | 2.1.1               | Safety information in the operating manual                        |
|   | 2.1.2               | Safety signs on the meter                                         |
|   | 2.1.3               | Further documents providing safety information                    |
|   | 2.2 Safe            | e operation                                                       |
|   | 2.2.1               | Authorized use                                                    |
|   | 2.2.2               | Requirements for safe operation                                   |
|   | 2.2.3               | Unauthorized use                                                  |
| 3 | Commiss             | sioning                                                           |
| • |                     | be of delivery                                                    |
|   |                     | er supply                                                         |
|   |                     |                                                                   |
|   | 3.3 Initia<br>3.3.1 | I commissioning       13         Inserting the batteries       14 |
|   | 3.3.1               | Connecting the power pack                                         |
|   | 3.3.2               | Mounting the stand                                                |
|   | 0.010               |                                                                   |
| 4 | -                   | n                                                                 |
|   |                     | eral operating principles                                         |
|   | 4.1.1               | Keypad                                                            |
|   | 4.1.2               | Display                                                           |
|   | 4.1.3               | Status information (meter)                                        |
|   | 4.1.4               | Socket field                                                      |
|   | 4.1.5               | Sensor info                                                       |
|   |                     | ching on                                                          |
|   | 4.3 Swite           | ching off                                                         |
|   | 4.4 Logi            | n with a user name                                                |
|   | 4.5 Navi            | gation                                                            |
|   | 4.5.1               | Operating modes                                                   |
|   | 4.5.2               | Measured value display                                            |

|   | 4.5.3<br>4.5.4                                                                                                    | Menus and dialogs.       22         Navigation example 1: Setting the language.       24         Survey la 2 and string the language.       24                                                                                                    | 1                                                                                                    |
|---|----------------------------------------------------------------------------------------------------|----------------------------------------------------------------------------------------------------|----------------------------------------------------------------------------------------------------|
|   | 4.5.5                                                                                                    | Example 2 on navigation: Setting the date and time                                                                                                    | )                                                                                                    |
| 5 | pH value                                                                                                    |                                                                                                    | ,                                                                                                    |
|   | •                                                                                                    | suring                                                                                                    |                                                                                                    |
|   | 5.1.1                                                                                                    | Measuring the pH value                                                                                                    |                                                                                                    |
|   | 5.1.2                                                                                                    | Measuring the temperature                                                                                                    | 3                                                                                                    |
|   | 5.2 pH c                                                                                                    | alibration                                                                                                    | )                                                                                                    |
|   | 5.2.1                                                                                                    | Why calibrate?                                                                                                    |                                                                                                    |
|   | 5.2.2                                                                                                    | When do you have to calibrate? 29                                                                                                    |                                                                                                    |
|   | 5.2.3                                                                                                    | Calibration procedure                                                                                                    | )                                                                                                    |
|   | 5.2.4                                                                                                    | Carrying out automatic calibration (AutoCal)                                                                                                    | )                                                                                                    |
|   | 5.2.5                                                                                                    | Carrying out manual calibration (ConCal)                                                                                                    | 2                                                                                                    |
|   | 5.2.6                                                                                                    | Calibration points                                                                                                    | 5                                                                                                    |
|   | 5.2.7                                                                                                    | Calibration data                                                                                                    |                                                                                                    |
|   | 5.2.8                                                                                                    | Continuous measurement control (CMC function)                                                                                                    | )                                                                                                    |
|   | 5.2.9                                                                                                    | QSC function (sensor quality control) 40                                                                                                    |                                                                                                    |
| _ |                                                                                                    |                                                                                                    | _                                                                                                    |
| 6 |                                                                                                    |                                                                                                    |                                                                                                    |
|   |                                                                                                    | suring                                                                                                    |                                                                                                    |
|   | 6.1.1                                                                                                    | Measuring the ORP                                                                                                    |                                                                                                    |
|   | 6.1.2                                                                                                    | Measuring the temperature                                                                                                    |                                                                                                    |
|   | 6.1.3                                                                                                    | Measuring the temperature                                                                                                    |                                                                                                    |
|   | 6.2 ORP                                                                                                    | calibration                                                                                                    | ;                                                                                                    |
|   |                                                                                                    |                                                                                                    |                                                                                                    |
| 7 | Dissolve                                                                                                    | d oxygen                                                                                                    | ;                                                                                                    |
| 7 |                                                                                                    | <b>d oxygen</b>                                                                                                    |                                                                                                    |
| 7 | 7.1 Mea                                                                                                    | suring                                                                                                    | 3                                                                                                    |
| 7 | 7.1 Meas<br>7.1.1                                                                                                    | suring                                                                                                    | 5                                                                                                    |
| 7 | 7.1 Meas<br>7.1.1<br>7.1.2                                                                                                    | suring                                                                                                    | 5<br>5<br>3                                                                                                    |
| 7 | 7.1 Meas<br>7.1.1<br>7.1.2<br>7.2 FDO                                                                                                    | Suring                                                                                                    | 5<br>5<br>3<br>3                                                                                                    |
| 7 | 7.1 Meas<br>7.1.1<br>7.1.2<br>7.2 FDO<br>7.2.1                                                                                                    | Suring                                                                                                    |                                                                                                    |
| 7 | 7.1 Meas<br>7.1.1<br>7.1.2<br>7.2 FDO<br>7.2.1<br>7.2.2                                                                                                    | Suring .       46         Measuring D.O.       46         Measuring the temperature .       48 <sup>®</sup> Check (checking the FDO <sup>®</sup> 925)       48         Why should you check the sensor?       48         When should you check the sensor?       49                                                                                                    | 5<br>5<br>3<br>3<br>3<br>3<br>3                                                                                                    |
| 7 | 7.1 Meas<br>7.1.1<br>7.1.2<br>7.2 FDO<br>7.2.1<br>7.2.2<br>7.2.3                                                                                                    | Suring .       46         Measuring D.O.       46         Measuring the temperature .       48 <sup>®</sup> Check (checking the FDO <sup>®</sup> 925)       48         Why should you check the sensor?       48         When should you check the sensor?       48         Perform a FDO <sup>®</sup> Check       49                                                                                                    | 5<br>5<br>5<br>7<br>7                                                                                                    |
| 7 | 7.1 Meas<br>7.1.1<br>7.1.2<br>7.2 FDO<br>7.2.1<br>7.2.2<br>7.2.3<br>7.2.3<br>7.2.4                                                                                                    | Suring       46         Measuring D.O.       46         Measuring the temperature       48 <sup>®</sup> Check (checking the FDO <sup>®</sup> 925)       48         Why should you check the sensor?       48         When should you check the sensor?       48         Perform a FDO <sup>®</sup> Check       49         Evaluation       50                                                                                                    |                                                                                                    |
| 7 | 7.1 Meas<br>7.1.1<br>7.1.2<br>7.2 FDO<br>7.2.1<br>7.2.2<br>7.2.3<br>7.2.3<br>7.2.4<br>7.3 Calit                                                                                                    | suring         46           Measuring D.O.         46           Measuring the temperature         48 <sup>®</sup> Check (checking the FDO <sup>®</sup> 925)         48           Why should you check the sensor?         48           When should you check the sensor?         49           Perform a FDO <sup>®</sup> Check         49           Evaluation         50                                                                                                    |                                                                                                    |
| 7 | 7.1 Meas<br>7.1.1<br>7.2 FDO<br>7.2.1<br>7.2.2<br>7.2.3<br>7.2.3<br>7.2.4<br>7.3 Calit<br>7.3.1                                                                                                    | Suring .       46         Measuring D.O.       46         Measuring the temperature .       48 <sup>®</sup> Check (checking the FDO <sup>®</sup> 925)       48         Why should you check the sensor?       48         When should you check the sensor?       48         Perform a FDO <sup>®</sup> Check       49         Evaluation       50         why calibrate?       50                                                                                                    |                                                                                                    |
| 7 | 7.1 Meas<br>7.1.1<br>7.1.2<br>7.2 FDO<br>7.2.1<br>7.2.2<br>7.2.3<br>7.2.3<br>7.2.4<br>7.3 Calik<br>7.3.1<br>7.3.2                                                                                                    | Suring       46         Measuring D.O.       46         Measuring the temperature       48 <sup>®</sup> Check (checking the FDO <sup>®</sup> 925)       48         Why should you check the sensor?       48         When should you check the sensor?       48         Perform a FDO <sup>®</sup> Check       49         Evaluation       50         why calibrate?       50         When to calibrate?       50                                                                                                    |                                                                                                    |
| 7 | 7.1 Meas<br>7.1.1<br>7.1.2<br>7.2 FDO<br>7.2.1<br>7.2.2<br>7.2.3<br>7.2.4<br>7.3 Calik<br>7.3.1<br>7.3.2<br>7.3.3                                                                                                    | suring       46         Measuring D.O.       46         Measuring the temperature       48 <sup>®</sup> Check (checking the FDO <sup>®</sup> 925)       48         Why should you check the sensor?       48         When should you check the sensor?       48         Perform a FDO <sup>®</sup> Check       49         Evaluation       50         why calibrate?       50         When to calibrate?       50         Calibration procedures       51                                                                                                    |                                                                                                    |
| 7 | 7.1 Meas<br>7.1.1<br>7.1.2<br>7.2 FDO<br>7.2.1<br>7.2.2<br>7.2.3<br>7.2.3<br>7.2.4<br>7.3 Calik<br>7.3.1<br>7.3.2                                                                                                    | Suring       46         Measuring D.O.       46         Measuring the temperature       48 <sup>®</sup> Check (checking the FDO <sup>®</sup> 925)       48         Why should you check the sensor?       48         When should you check the sensor?       48         Perform a FDO <sup>®</sup> Check       49         Evaluation       50         why calibrate?       50         When to calibrate?       50                                                                                                    |                                                                                                    |
|   | <ul> <li>7.1 Meas</li> <li>7.1.1</li> <li>7.2 FDO</li> <li>7.2.1</li> <li>7.2.2</li> <li>7.2.3</li> <li>7.2.4</li> <li>7.3 Calib</li> <li>7.3.1</li> <li>7.3.2</li> <li>7.3.3</li> <li>7.3.4</li> <li>7.3.5</li> </ul> | suring46Measuring D.O.46Measuring the temperature48 <sup>®</sup> Check (checking the FDO <sup>®</sup> 925)48Why should you check the sensor?48When should you check the sensor?48Perform a FDO <sup>®</sup> Check49Evaluation50ration50Why calibrate?50Calibration procedures51Calibration with Comparison meas. (e.g. Winkler titration)51Calibration data52                                                                                                    |                                                                                                    |
| 8 | 7.1 Meas<br>7.1.1<br>7.1.2<br>7.2 FDO<br>7.2.1<br>7.2.2<br>7.2.3<br>7.2.4<br>7.3 Calite<br>7.3.1<br>7.3.2<br>7.3.3<br>7.3.4<br>7.3.5<br><b>Conducti</b>                                                                | suring       46         Measuring D.O.       46         Measuring the temperature       48 <sup>®</sup> Check (checking the FDO <sup>®</sup> 925)       48         Why should you check the sensor?       48         When should you check the sensor?       48         Perform a FDO <sup>®</sup> Check       49         Evaluation       50         rration       50         When to calibrate?       50         Calibration procedures       51         Calibrating with Comparison meas. (e.g. Winkler titration)       51         Calibration data       52         vity       55                                                                                                    |                                                                                                    |
|   | 7.1 Meas<br>7.1.1<br>7.1.2<br>7.2 FDO<br>7.2.1<br>7.2.2<br>7.2.3<br>7.2.4<br>7.3 Calik<br>7.3.1<br>7.3.2<br>7.3.3<br>7.3.4<br>7.3.5<br><b>Conducti</b><br>8.1 Meas                                                     | suring       46         Measuring D.O.       46         Measuring the temperature       48 <sup>®</sup> Check (checking the FDO <sup>®</sup> 925)       48         Why should you check the sensor?       48         When should you check the sensor?       48         Perform a FDO <sup>®</sup> Check       49         Evaluation       50         rration       50         When to calibrate?       50         Calibration procedures       51         Calibrating with <i>Comparison meas</i> . (e.g. Winkler titration)       51         Calibration data       52         vity       55         suring       55                                                                                                    |                                                                                                    |
|   | 7.1 Meas<br>7.1.1<br>7.2 FDO<br>7.2.1<br>7.2.2<br>7.2.3<br>7.2.4<br>7.3 Calib<br>7.3.1<br>7.3.2<br>7.3.3<br>7.3.4<br>7.3.5<br><b>Conducti</b><br>8.1 Meas<br>8.1.1                                                     | suring       46         Measuring D.O.       46         Measuring the temperature       48         ® Check (checking the FDO <sup>®</sup> 925)       48         Why should you check the sensor?       48         When should you check the sensor?       49         Perform a FDO <sup>®</sup> Check       49         Evaluation       50         rration       50         When to calibrate?       50         Calibration procedures.       51         Calibration data       52         vity       55         Measuring the conductivity       55                                                                                                    |                                                                                                    |
|   | 7.1 Meas<br>7.1.1<br>7.1.2<br>7.2 FDO<br>7.2.1<br>7.2.2<br>7.2.3<br>7.2.4<br>7.3 Calik<br>7.3.1<br>7.3.2<br>7.3.3<br>7.3.4<br>7.3.5<br><b>Conducti</b><br>8.1 Meas                                                     | suring       46         Measuring D.O.       46         Measuring the temperature       48 <sup>®</sup> Check (checking the FDO <sup>®</sup> 925)       48         Why should you check the sensor?       48         When should you check the sensor?       48         Perform a FDO <sup>®</sup> Check       49         Evaluation       50         rration       50         When to calibrate?       50         Calibration procedures       51         Calibrating with <i>Comparison meas</i> . (e.g. Winkler titration)       51         Calibration data       52         vity       55         suring       55                                                                                                    |                                                                                                    |
|   | 7.1 Meas<br>7.1.1<br>7.2 FDO<br>7.2.1<br>7.2.2<br>7.2.3<br>7.2.4<br>7.3 Calik<br>7.3.1<br>7.3.2<br>7.3.3<br>7.3.4<br>7.3.5<br><b>Conducti</b><br>8.1 Meas<br>8.1.1<br>8.1.2<br>8.2 Tem                                 | suring       46         Measuring D.O.       46         Measuring the temperature       48         ® Check (checking the FDO <sup>®</sup> 925)       48         Why should you check the sensor?       48         When should you check the sensor?       48         Perform a FDO <sup>®</sup> Check       49         Evaluation       50         rration       50         When to calibrate?       50         When to calibrate?       50         Calibration procedures.       51         Calibrating with <i>Comparison meas.</i> (e.g. Winkler titration)       51         Calibrating with <i>Comparison meas.</i> (e.g. Winkler titration)       55         Measuring the conductivity       55         Measuring the conductivity       55         Measuring the temperature       57         perature compensation       57                              | 5<br>5<br>5<br>5<br>5<br>7<br>7                                                                                                    |
|   | 7.1 Meas<br>7.1.1<br>7.2 FDO<br>7.2.1<br>7.2.2<br>7.2.3<br>7.2.4<br>7.3 Calite<br>7.3.1<br>7.3.2<br>7.3.3<br>7.3.4<br>7.3.5<br><b>Conducti</b><br>8.1 Meas<br>8.1.1<br>8.1.2<br>8.2 Tem<br>8.3 Calite                  | suring .       46         Measuring D.O.       46         Measuring the temperature .       48         ® Check (checking the FDO <sup>®</sup> 925)       48         Why should you check the sensor?       48         When should you check the sensor?       48         Perform a FDO <sup>®</sup> Check       49         Evaluation       50         rration       50         When to calibrate?       50         When to calibrate?       50         Calibration procedures.       51         Calibrating with <i>Comparison meas.</i> (e.g. Winkler titration)       51         Calibrating with <i>Comparison meas.</i> (e.g. Winkler titration)       55         Measuring the conductivity       55         Measuring the conductivity       55         Measuring the temperature       57         perature compensation       57         ration.       58 | 5<br>5<br>5<br>5<br>7<br>7<br>3                                                                                                    |
|   | 7.1 Meas<br>7.1.1<br>7.2 FDO<br>7.2.1<br>7.2.2<br>7.2.3<br>7.2.4<br>7.3 Calik<br>7.3.1<br>7.3.2<br>7.3.3<br>7.3.4<br>7.3.5<br><b>Conducti</b><br>8.1 Meas<br>8.1.1<br>8.1.2<br>8.2 Tem<br>8.3 Calik<br>8.3.1           | suring       46         Measuring D.O.       46         Measuring the temperature       48         ® Check (checking the FDO <sup>®</sup> 925)       48         Why should you check the sensor?       48         When should you check the sensor?       49         Perform a FDO <sup>®</sup> Check       49         Evaluation       50         rration       50         When to calibrate?       50         Calibration procedures       51         Calibrating with <i>Comparison meas.</i> (e.g. Winkler titration)       51         Calibration data       52         vity       55         Measuring the temperature       57         Derature compensation       57         operature compensation       57         why calibrate?       58         Why calibrate?       58         Why calibrate?       58         Why calibrate?       58              | 5<br>5<br>5<br>5<br>5<br>7<br>7<br>3<br>3                                                                                                    |
|   | 7.1 Meas<br>7.1.1<br>7.2 FDO<br>7.2.1<br>7.2.2<br>7.2.3<br>7.2.4<br>7.3 Calite<br>7.3.1<br>7.3.2<br>7.3.3<br>7.3.4<br>7.3.5<br><b>Conducti</b><br>8.1 Meas<br>8.1.1<br>8.1.2<br>8.2 Tem<br>8.3 Calite                  | suring .       46         Measuring D.O.       46         Measuring the temperature .       48         ® Check (checking the FDO <sup>®</sup> 925)       48         Why should you check the sensor?       48         When should you check the sensor?       48         Perform a FDO <sup>®</sup> Check       49         Evaluation       50         rration       50         When to calibrate?       50         When to calibrate?       50         Calibration procedures.       51         Calibrating with <i>Comparison meas.</i> (e.g. Winkler titration)       51         Calibrating with <i>Comparison meas.</i> (e.g. Winkler titration)       55         Measuring the conductivity       55         Measuring the conductivity       55         Measuring the temperature       57         perature compensation       57         ration.       58 | 5<br>5<br>5<br>5<br>5<br>7<br>7<br>5<br>5<br>7<br>7<br>5<br>5<br>7<br>7<br>5<br>5<br>7<br>7<br>7<br>5<br>5<br>7<br>7<br>7<br>7<br>7<br>7<br>7<br>7<br>7<br>7<br>7<br>7<br>7 |

|    | 8.3.4<br>8.3.5      | Determining the cell constant (calibration in the check- and calibration standard) 58 Setting the cell constant | 8 |
|----|---------------------|----------------------------------------------------------------------------------------------------|---|
|    | 8.3.6               | (calibration with freely selectable check- and calibration standard)                                            |   |
| 9  | -                   | measurement (VisoTurb <sup>®</sup> 900-P) 62                                                                    |   |
|    | 9.1.1               | suring                                                                                                    | 2 |
|    |                     | pration                                                                                                    |   |
|    | 9.2.1               | Why calibrate?                                                                                                  |   |
|    | 9.2.2<br>9.2.3      | When to calibrate?    64      Calibration standards    64                                                       |   |
|    | 9.2.3<br>9.2.4      | Carry out calibration                                                                                           |   |
|    | 9.2.5               | Calibration data                                                                                                |   |
| 10 | •                   |                                                                                                    |   |
|    | •                   | neasurement settings                                                                                            |   |
|    | 10.1.1              | Settings for pH measurements                                                                                    |   |
|    | 10.1.2<br>10.1.3    | Buffer sets for calibration    70      Calibration interval    72                                               |   |
|    |                     |                                                                                                    |   |
|    | 10.2 ORP<br>10.2.1  | measurement settings       73         Settings for ORP measurements       73                                    |   |
|    |                     | measurement settings                                                                                            | 3 |
|    | 10.3.1              | Settings for D.O. sensors (menu for measurement and calibration settings)                                       | 3 |
|    | 10.4 Cond           | d measurement settings                                                                                          |   |
|    | 10.4.1              | Settings for IDS conductivity sensors                                                                           |   |
|    | 10.5 Turb<br>10.5.1 | measurement settings                                                                                            |   |
|    |                     | sor-independent settings                                                                                        |   |
|    | 10.6.1              | System                                                                                                    |   |
|    | 10.6.2              | Data storage                                                                                                    |   |
|    | 10.6.3              | Automatic Stability control                                                                                     | 0 |
|    | 10.6.4              | Automatic switch-off function                                                                                   | 0 |
|    | 10.6.5              | Display illumination                                                                                            | 1 |
|    |                     | et8 <sup>·</sup>                                                                                                |   |
|    | 10.7.1              | Resetting the measurement settings                                                                              |   |
|    | 10.7.2              | Resetting the system settings                                                                                   | 3 |
| 11 | Data stor           | age                                                                                                    | 4 |
|    | 11.1 Manu           | ual data storage                                                                                                | 4 |
|    | 11.2 Auto           | matic data storage at intervals                                                                                 | 5 |
|    | 11.3 Meas           | surement data storage                                                                                           | 7 |
|    | 11.3.1              | Managing the measurement data storage                                                                           | 7 |
|    | 11.3.2              | Erasing the measurement data storage                                                                            | 8 |
|    | 11.3.3              | Measurement dataset                                                                                             |   |
|    | 11.3.4              | Storage locations                                                                                               | 9 |
| 12 | Transmit            | ting data                                                                                                    | 0 |
|    | 12.1 Trans          | smitting data to a PC                                                                                           | 0 |
|    | 12.2 Multi          | Lab Importer                                                                                                    | 1 |

| 13 | Printer (only Multi 9310P IDS)                       | 93   |
|----|------------------------------------------------------|------|
|    | 13.1 Commissioning / switching the printer on or off | . 93 |
|    | 13.2 Operation / printing                            |      |
|    | 13.3 Printer settings                                |      |
|    | 13.4 Maintenance                                     | . 94 |
|    | 13.4.1 Changing the roll of paper (thermal paper)    | . 94 |
|    | 13.5 What to do if / printer                         | . 95 |
| 14 | Maintenance, cleaning, disposal                      | 96   |
|    | 14.1 Maintenance                                     |      |
|    | 14.1.1 General maintenance activities                |      |
|    | 14.1.2 Replacing the batteries                       |      |
|    | 14.2 Cleaning                                        |      |
|    | 14.3 Packing                                         |      |
|    | 14.4 Disposal                                        | . 97 |
| 15 | What to do if                                        | 98   |
|    | 15.1 pH                                              | . 98 |
|    | 15.2 Dissolved oxygen                                | . 99 |
|    | 15.3 Conductivity                                    | 100  |
|    | 15.4 Turbidity                                       | 100  |
|    | 15.5 General topics                                  | 101  |
| 16 | Technical data                                       | 103  |
|    | 16.1 Measuring ranges, resolution, accuracy          | 103  |
|    | 16.2 General data                                    | 103  |
| 17 | Firmware update                                      | 106  |
|    | 17.1 Firmware update for the meter Multi 9310 IDS    | 106  |
|    | 17.2 Firmware-Update for IDS Sensors                 |      |
| 18 | Glossary                                             | 108  |
| 19 | Index                                                | 111  |
|    |                                                      |      |

## 1 Overview

#### 1.1 Multi 9310 IDS

The compact, digital precision meter Multi 9310 IDS enables you to carry out pH measurements, ORP measurements, conductivity measurements and dissolved oxygen (D.O.) measurements quickly and reliably.

The Multi 9310 IDS provides the maximum degree of operating comfort, reliability and measuring certainty for all applications.

The Multi 9310 IDS supports you in your work with the following functions:

- Automatic sensor recognition
- CMC (continuous measurement control)
- QSC (sensor quality control)
- Electronic access control
- Data transmission via the USB interface (USB-B).

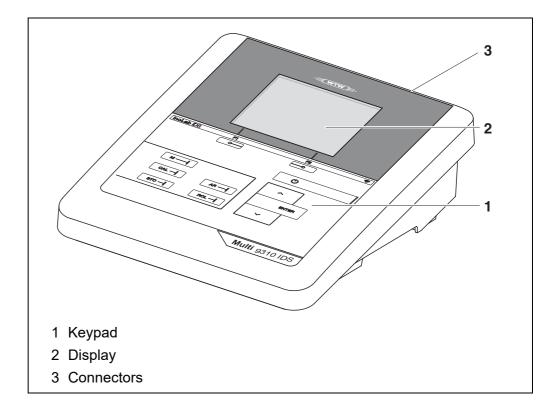

#### 1.2 Multi 9310P IDS meter with integrated printer

The integrated printer of the Multi 9310P IDS enables to document measurements according to GLP requirements.

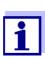

The information concerning the printer of the Multi 9310P IDS is given in a separate chapter (see section 13 PRINTER (ONLY MULTI 9310P IDS), page 93).

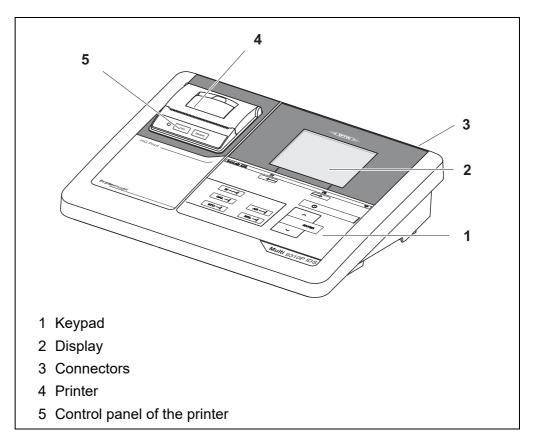

#### 1.3 Sensors

A measuring system ready to measure consists of the Multi 9310 IDS meter and a suitable sensor.

Suitable sensors are IDS pH sensors, IDS ORP sensors, IDS conductivity sensors and IDS D.O. sensors.

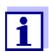

Information on available IDS sensors and IDS adapters is given on the Internet.

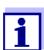

You can also operate non-IDS sensors with the aid of an IDS adapter on the Multi 9310 IDS. The advantages of the sensor recognition, however, are not available in this case.

#### 1.3.1 IDS sensors

**IDS** sensors

- support the automatic sensor recognition
- show only the settings relevant to the specific sensor in the setting menu
- process signals in the sensor digitally so that precise and interference-free measurements are enabled even with long cables
- facilitate to assign a sensor to a measured parameter with differently colored couplings
- have quick-lock couplings with which to fix the sensors to the meter.

Sensor data from IDS sensors

IDS sensors transmit the following sensor data to the meter:

- SENSOR ID
  - Sensor name
  - Sensor series number
- Calibration data
- Measurement settings

The calibration data are updated in the IDS sensor after each calibration procedure. A message is displayed while the data are being updated in the sensor.

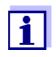

In the measured value display, you can display the sensor name and series number of the selected sensor with the [Info] softkey. You can then display further sensor data stored in the sensor with the [More] softkey (see section 4.1.5 SENSOR INFO, page 18).

#### 1.3.2 Wireless operation of IDS sensors

With the aid of the adapters in the IDS WLM Kit, IDS sensors with plug head connectors (variant P) can be wirelessly connected to your Multi 9310 IDS.

Two adapters, one at the IDS meter (IDS WA-M) and one at the sensor (IDS WA-S), replace the sensor cable with an energy-saving Bluetooth LE radio connection.

Further information on the wireless operation of IDS sensors:

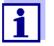

Web resources

• Operating manual of the IDS WLM Kit.

#### 1.3.3 IDS adapter for analog sensors

With the aid of an IDS adapter, you can also operate analog sensors on the Multi 9310 IDS. The combination of the IDS adapter and analog sensor behaves like an IDS sensor. The measuring electronics with the stored adapter data are in the adapter head. The adapter data correspond to the sensor data.

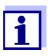

Information on available IDS adapters is given on the Internet. Detailed information on the IDS adapter is given in the operating manual of the adapter

of the adapter.

#### 1.3.4 Automatic sensor recognition

The automatic sensor recognition for IDS sensors allows

- to operate an IDS sensor with different meters without recalibrating
- to assign measurement data to an IDS sensor
  - Measurement datasets are always stored and output with the sensor name and sensor serial number.
- to assign calibration data to an IDS sensor
  - Calibration data and calibration history are always stored and output with the sensor name and sensor series number.
- to hide menus automatically that do not concern this sensor

To be able to use the automatic sensor recognition, a meter that supports the automatic sensor recognition (e.g. inoLab<sup>®</sup>Multi 9310 IDS) and a digital IDS sensor are required.

In digital IDS sensors, sensor data are stored that clearly identify the sensor. The sensor data are automatically taken over by the meter.

## 2 Safety

#### 2.1 Safety information

#### 2.1.1 Safety information in the operating manual

This operating manual provides important information on the safe operation of the meter. Read this operating manual thoroughly and make yourself familiar with the meter before putting it into operation or working with it. The operating manual must be kept in the vicinity of the meter so you can always find the information you need.

Important safety instructions are highlighted in this operating manual. They are indicated by the warning symbol (triangle) in the left column. The signal word (e.g. "Caution") indicates the level of danger:

#### WARNING

indicates a possibly dangerous situation that can lead to serious (irreversible) injury or death if the safety instruction is not followed.

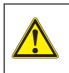

#### CAUTION

indicates a possibly dangerous situation that can lead to slight (reversible) injury if the safety instruction is not followed.

#### NOTE

indicates a possibly dangerous situation where goods might be damaged if the actions mentioned are not taken.

#### 2.1.2 Safety signs on the meter

Note all labels, information signs and safety symbols on the meter and in the battery compartment. A warning symbol (triangle) without text refers to safety information in this operating manual.

#### 2.1.3 Further documents providing safety information

The following documents provide additional information, which you should observe for your safety when working with the measuring system:

- · Operating manuals of sensors and other accessories
- Safety datasheets of calibration or maintenance accessories (such as buffer solutions, electrolyte solutions, etc.)

#### 2.2 Safe operation

#### 2.2.1 Authorized use

The authorized use of the meter consists exclusively of the measurement of the pH, ORP, conductivity and dissolved oxygen in a laboratory environment.

Only the operation and running of

the meter according to the instructions and technical specifications given in this operating manual is authorized (see section 16 TECHNICAL DATA, page 103).

Any other use is considered unauthorized.

#### 2.2.2 Requirements for safe operation

Note the following points for safe operation:

- The meter may only be operated according to the authorized use specified above.
- The meter may only be supplied with power by the energy sources mentioned in this operating manual.
- The meter may only be operated under the environmental conditions mentioned in this operating manual.
- The meter may only be opened if this is explicitly described in this operating manual (example: Inserting the batteries).

#### 2.2.3 Unauthorized use

The meter must not be put into operation if:

- it is visibly damaged (e.g. after being transported)
- it was stored under adverse conditions for a lengthy period of time (storing conditions, see section 16 TECHNICAL DATA, page 103).

## 3 Commissioning

#### 3.1 Scope of delivery

- MeterMulti 9310 IDS / Multi 9310P IDS
- 4 batteries 1.5 V Mignon type AA
- Power pack
- USB cable (A plug on mini B plug)
- Stand
- Stand holder
- Comprehensive operating manual (4 languages)
- Short instructions
- CD-ROM with
  - USB drivers
  - detailed operating manual
  - Software MultiLab User
  - Software MultiLab Importer

#### 3.2 Power supply

The Multi 9310 IDS is supplied with power in the following ways:

- Line power operation via the supplied power pack A sensor with stirrer can only be operated with line power.
- Battery operation (4 batteries, 1.5 V Mignon type AA)
- USB operation via a connected USB-B cable

#### 3.3 Initial commissioning

Perform the following activities:

- Insert the supplied batteries
- For mains operation: Connect the power pack
- If necessary, mount the stand
- Switch on the meter (see section 4.2 SWITCHING ON, page 19)
- Set the date and time (see section 4.5.5 EXAMPLE 2 ON NAVIGATION: SETTING THE DATE AND TIME, page 25)

#### 3.3.1 Inserting the batteries

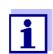

You can operate the meter either with normal batteries or with rechargeable batteries (Ni-MH). In order to charge the batteries, an external charging device is required.

1. Open the battery compartment (1) on the underside of the meter.

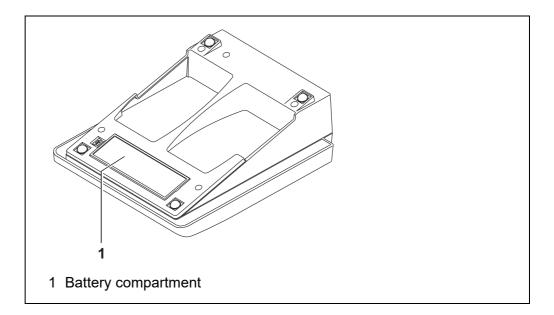

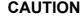

Make sure that the poles of the batteries are positioned correctly.

The  $\pm$  signs on the batteries must correspond to the  $\pm$  signs in the battery compartment.

- 2. Place four batteries (type Mignon AA) in the battery compartment.
- 3. Close the battery compartment (1).
- 4. Set the date and time (see section 4.5.5 EXAMPLE 2 ON NAVIGATION: SETTING THE DATE AND TIME, page 25).

#### 3.3.2 Connecting the power pack

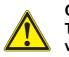

CAUTION The line voltage at the operating site must lie within the input voltage range of the original power pack (see section 16.2 GENERAL DATA, page 103).

#### CAUTION

Use original power packs only (see section 16.2 GENERAL DATA, page 103).

- 1. Connect the plug of the power pack to the socket for the power pack on the Multi 9310 IDS.
- 2. Connect the original power pack to an easily accessible power outlet.

#### 3.3.3 Mounting the stand

The stand base can be mounted at the right side of the meter.

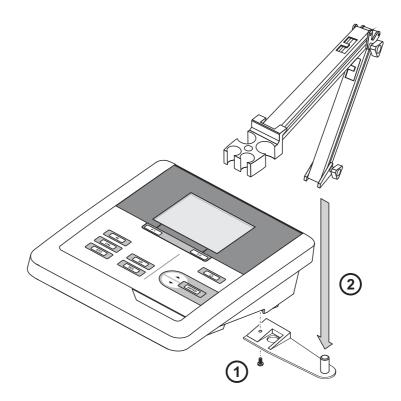

## 4 Operation

#### 4.1 General operating principles

#### 4.1.1 Keypad

In this operating manual, keys are indicated by brackets <..> . The key symbol (e.g. **<ENTER>**) generally indicates a short keystroke (press

and release) in this operating manual.

A long keystroke (press and keep depressed for approx. 2 sec) is indicated by the underscore behind the key symbol (e.g. **<ENTER\_\_\_>**).

| <f1>:<br/><f1>:<br/><f2>:<br/><f2>:</f2></f2></f1></f1> | Softkeys providing situation dependent functions, e.g.: <pre><f1>/[i]: View information on a sensor</f1></pre> |
|---------------------------------------------------------|----------------------------------------------------------------------------------------------------|
| <on off="">:</on>                                       | Switches the meter on or off                                                                                   |
| <m>:</m>                                                | Selects the measured parameter / Quits the settings                                                            |
| <cal>:<br/><cal>:</cal></cal>                           | Calls up the calibration procedure<br>Displays the calibration data                                            |
| <sto>:<br/><sto_>:</sto_></sto>                         | Saves a measured value manually<br>Opens the menu for the automatic save function                              |
| <rcl>:<br/><rcl>:</rcl></rcl>                           | Displays the manually stored measured values<br>Displays the automatically stored measured values              |
| < <b>▲</b> ><♥>:<br>< <b>▲</b> ><♥>:                    | Menu control, navigation<br>Increments, decrements values<br>Increments, decrements values continuously        |
| <enter>:<br/><enter_>:</enter_></enter>                 | Opens the menu for measurement settings / confirms<br>entries<br>Opens the menu for system settings            |
| <ar></ar>                                               | Freezes the measured value (HOLD function)<br>Switches the AutoRead measurement on or off                      |

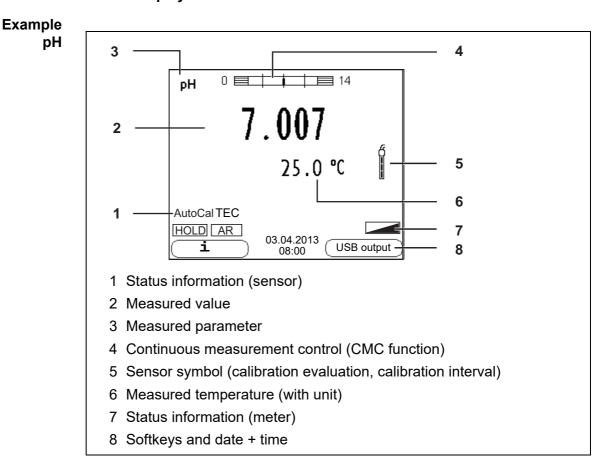

#### 4.1.2 Display

#### 4.1.3 Status information (meter)

| AR   | Stability control (AutoRead) is active                            |
|------|-------------------------------------------------------------------|
| HOLD | Measured value is frozen ( <b><ar></ar></b> key)                  |
|      | Batteries are almost empty                                        |
|      | Data are automatically output to the USB-B interface at intervals |

#### 4.1.4 Socket field

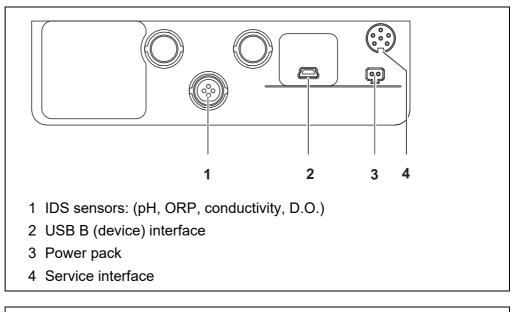

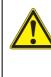

#### CAUTION

Only connect sensors to the meter that cannot return any voltages or currents that are not allowed (> SELV and > current circuit with current limiting).

WTW IDS sensors and IDS adapters meet these requirements.

#### 4.1.5 Sensor info

You can display the current sensor data and sensor settings of a connected sensor at any time. The sensor data are available in the measured value display with the **<F1>**/[*Info*] softkey.

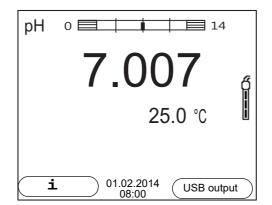

1. In the measured value display: Display the sensor data (sensor name, series number) with [**<F1>***Info*].

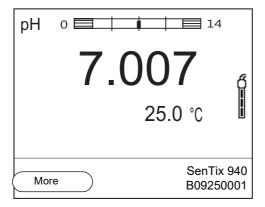

2. Display further sensor data (settings) with **<F1>**/[*More*].

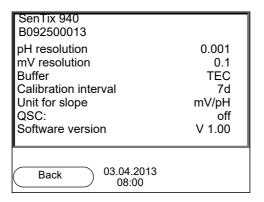

#### 4.2 Switching on

- 1. Switch the meter on with **<On/Off>**. The meter performs a self-test.
- 2. Connect the sensor. The meter is ready to measure.

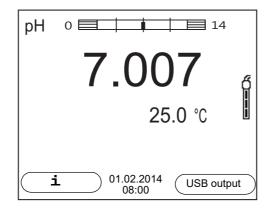

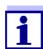

If the user administration function is activated, the *Login* dialog appears after the meter is switched on (see section 4.4 LOGIN WITH A USER NAME, page 20).

The user administration function is not active in the delivery condition.

#### 4.3 Switching off

1. Switch the meter off with **<On/Off>**.

#### 4.4 Login with a user name

After activation of the user administration by the administrator (software MultiLab User, on enclosed CD-ROM), measurements with the meter are only possible after login with a user name. The user name is documented with the measured values and in records.

All user names entered by the administrator are listed in the *User name* menu. The administrator determines for each user whether or not a password is required for the login to the meter.

If the *Password* menu item is grayed out, no password is required for the login.

1. Switch the meter on with **<On/Off>**. The *Login* dialog appears.

| Login              |       |
|--------------------|-------|
| User name          | Admin |
| Password           | ####  |
| Change password    |       |
|                    |       |
|                    |       |
|                    |       |
|                    |       |
|                    |       |
|                    |       |
| 02.04.004          | 0     |
| 03.04.201<br>08:00 | 3     |

2. Using  $\langle A \rangle \langle \nabla \rangle$ , select the menu item, *User name* and confirm with  $\langle ENTER \rangle$ .

The user name is highlighted.

3. Using  $\langle A \rangle \langle \nabla \rangle$ , select a user name and confirm with  $\langle ENTER \rangle$ .

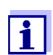

The login is done immediately if no password is required. If a sensor is connected the measured value display appears.

 If a password is required: Using <▲><▼>, select the menu item, *Password* and confirm with <ENTER>.

|                              | j     | The user specifies the password when he or she first logs in with a user name.<br>A valid password consists of 4 digits.<br>The user can change the password with the next login.                                                                                                    |
|------------------------------|-------|----------------------------------------------------------------------------------------------------|
|                              | 5.    | Change the digit of the highlighted position with $< > < > >$ .<br>Go to the next digit of the password with $< F2 > /[>]$ .<br>When the password was completely entered, confirm with $< ENTER >$ .<br>The login takes place. If a sensor is connected the measured value display appears. |
| Changing the pass-<br>word   | lf th | e administrator has set up the access with password protection:                                                                                                    |
|                              | 1.    | Switch the meter on with <b><on off=""></on></b> .<br>The <i>Login</i> dialog appears.                                                                                                    |
|                              | 2.    | Using < <b>▲</b> ><▼>, select the menu item, <i>User name</i> and confirm with < <b>ENTER</b> >.<br>The user name is highlighted.                                                                                                    |
|                              | 3.    | Using < <b>▲</b> ><▼>, select a user name and confirm with <b><enter></enter></b> .                                                                                                    |
|                              | 4.    | Using < <b>▲</b> ><♥>, select the menu item, <i>Change password</i> and confirm with <b><enter></enter></b> .                                                                                                    |
|                              | 5.    | In the <i>Password</i> field, enter the old password with < <b>▲</b> >< <b>▼&gt;</b> and < <b>F2</b> >/<br>[▶] and confirm it with < <b>ENTER&gt;</b> .                                                                                                    |
|                              | 6.    | In the New password field, enter the new password with $< A > < V >$ and $< F2 > /[>]$ and confirm it with $< ENTER >$ .<br>The password is changed.<br>The login takes place. If a sensor is connected the measured value display appears.                                                 |
| Forgotten the pass-<br>word? | Cor   | atact the administrator.                                                                                                    |
|                              | 4.5   | Navigation                                                                                                    |
|                              | 4.5.  | 1 Operating modes                                                                                                    |

| Operating mode | Explanation                                                                                        |  |
|----------------|----------------------------------------------------------------------------------------------------|--|
| Measuring      | The measurement data of the connected sensor are shown in the measured value display               |  |
| Calibration    | The course of a calibration with calibration information, func-<br>tions and settings is displayed |  |

| Operating mode         | Explanation                                                                                                |
|------------------------|----------------------------------------------------------------------------------------------------|
| Storing in<br>memory   | The meter stores measuring data automatically or manually                                                  |
| Transmit-<br>ting data | The meter transmits measuring data and calibration records to a USB-B interface automatically or manually. |
| Setting                | The system menu or a sensor menu with submenus, set-<br>tings and functions is displayed                   |

#### 4.5.2 Measured value display

In the measured value display, you can

- open the menu for calibration and measurement settings with <ENTER> (short keystroke)
- open the system menu with the sensor-independent settings by pressing
   ENTER>Storage & config for a <ENTER\_>long keystroke, approx.
   2 s).
- change the display in the selected measuring screen (e. g. pH ><- mV) by pressing <M>.

#### 4.5.3 Menus and dialogs

The menus for settings and dialogs in procedures contain further subelements. The selection is done with the  $< > < \lor >$  keys. The current selection is displayed with a frame.

Submenus

The name of the submenu is displayed at the upper edge of the frame. Submenus are opened by confirming with **<ENTER>**. Example:

| System                   |  |
|--------------------------|--|
| General                  |  |
| Interface                |  |
| Clock function           |  |
| Service information      |  |
| Reset                    |  |
|                          |  |
|                          |  |
|                          |  |
|                          |  |
|                          |  |
| Back 03.04.2013          |  |
| Back 03.04.2013<br>08:00 |  |

Settings

Settings are indicated by a colon. The current setting is displayed on the right-hand side. The setting mode is opened with **<ENTER>**. Subsequently, the setting can be changed with **<\Delta><b><** $\forall$ > and **<ENTER>**. Example:

| General                  |         |
|--------------------------|---------|
| Language:                | Deutsch |
| Audio signal:            | off     |
| Illumination:            | on      |
| Contrast:                | 12      |
| Shutoff time:            | 1 h     |
| Temperature unit:        | °C      |
| Stability control:       | on      |
|                          |         |
|                          |         |
|                          |         |
| Back 03.04.2013<br>08:00 |         |

#### • <u>Functions</u>

Functions are designated by the name of the function. They are immediately carried out by confirming with **<ENTER>**. Example: Display the *Calibration record* function.

| pH<br>Calibration record<br>Calibration data storage<br>Buffer:<br>Single-point calibration:<br>Calibration interval:<br>Unit for slope:<br>[i] 2.00 4.01 7.00 10.01 (25 °C) | TEC<br>yes<br>7 d<br>mV/pH |
|----------------------------------------------------------------------------------------------------|----------------------------|
| Back 03.04.2013<br>08:00                                                                                                    |                            |

#### • Messages

Information is marked by the [i] symbol. It cannot be selected. Example:

| pH<br>Calibration record<br>Calibration data storage<br>Buffer:<br>Single-point calibration:<br>Calibration interval:<br>Unit for slope:<br>[1] 2.00 4.01 7.00 10.01 (25 °C) | TEC<br>yes<br>7 d<br>mV/pH |
|----------------------------------------------------------------------------------------------------|----------------------------|
| Back 03.04.2013<br>08:00                                                                                                    |                            |

#### 4.5.4 Navigation example 1: Setting the language

 Press the **<On/Off>** key. The measured value display appears. The instrument is in the measuring mode.

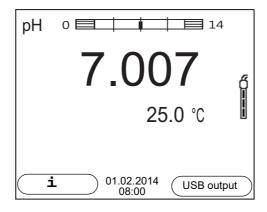

2. Open the *Storage* & *config* menu with **<ENTER\_\_>**. The instrument is in the setting mode.

| Otana na 0 a mfin |
|-------------------|
| Storage & config  |
| System            |
| Data storage      |
| Data Storage      |
|                   |
|                   |
|                   |
|                   |
|                   |
|                   |
|                   |
|                   |
|                   |
|                   |
| Back 03.04.2013   |
| 08:00             |

- 3. Select the *System* submenu with  $< \ge > >$ . The current selection is displayed with a frame.
- 4. Open the System submenu with **<ENTER>**.

| System              |   |
|---------------------|---|
| General             |   |
| Interface           | U |
| Clock function      |   |
| Service information |   |
| Reset               |   |
|                     |   |
|                     |   |
|                     |   |
|                     |   |
|                     |   |
| Back 03.04.2013     |   |
| 08:00               |   |

- 5. Select the *General* submenu with **<**▲**><**▼**>**. The current selection is displayed with a frame.
- 6. Open the General submenu with **<ENTER>**.

| General                  |         |
|--------------------------|---------|
| Language:                | Deutsch |
| Audio signal:            | off     |
| Illumination:            | on      |
| Contrast:                | 50 %    |
| Shutoff time:            | 1 h     |
| Temperature unit:        | °C      |
| Stability control:       | on      |
|                          |         |
|                          |         |
|                          |         |
| Back 03.04.2013<br>08:00 |         |

7. Open the setting mode for the *Language* with **<ENTER>**.

| General                  |         |
|--------------------------|---------|
| Language:                | Deutsch |
| Audio signal:            | off     |
| Illumination:            | on      |
| Contrast:                | 50 %    |
| Shutoff time:            | 1 h     |
| Temperature unit:        | °C      |
| Stability control:       | on      |
|                          |         |
|                          |         |
|                          |         |
| Back 03.04.2013<br>08:00 |         |

- 8. Select the required language with  $< \ge < \forall >$ .
- Confirm the setting with **<ENTER>**. The meter switches to the measuring mode. The selected language is active.

#### 4.5.5 Example 2 on navigation: Setting the date and time

The meter has a clock with a date function. The date and time are indicated in the status line of the measured value display.

When storing measured values and calibrating, the current date and time are automatically stored as well.

The correct setting of the date and time and date format is important for the following functions and displays:

- Current date and time
- Calibration date

• Identification of stored measured values.

Therefore, check the time at regular intervals.

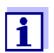

The date and time are reset to default after a fall of the supply voltage (empty batteries).

Setting the date, time and date format

The date format can be switched from the display of day, month, year (*dd.mm.yy*) to the display of month, day, year (*mm/dd/yy* or *mm.dd.yy*).

- In the measured value display: Open the *Storage & config* menu with **<ENTER\_\_>**. The instrument is in the setting mode.
- 2. Select and confirm the System / Clock function menu with  $< \ge > < \lor >$  and < ENTER >.

The setting menu for the date and time opens up.

| — Clock function         |            |
|--------------------------|------------|
| Date format:             | dd.mm.yy   |
| Date:                    | 03.04.2013 |
| Time:                    | 14:53:40   |
|                          |            |
|                          |            |
|                          |            |
|                          |            |
|                          |            |
|                          |            |
|                          |            |
| Back 03.04.2013<br>08:00 |            |

- 3. Select and confirm the *Time* menu with  $< \ge > < \forall >$  and < ENTER >. The hours are highlighted.
- 4. Change and confirm the setting with  $< \ge > < \lor >$  and < ENTER >. The minutes are highlighted.
- 5. Change and confirm the setting with  $\langle A \rangle \langle \nabla \rangle$  and  $\langle ENTER \rangle$ . The seconds are highlighted.
- 6. Change and confirm the setting with  $< \ge > < \lor >$  and < ENTER >. The time is set.
- 7. If necessary, set the *Date* and *Date format*. The setting is made similarly to that of the time.
- 8. To make further settings, switch to the next higher menu level with **<F1>**. or

Switch to the measured value display with **<M>**. The instrument is in the measuring mode.

## 5 pH value

- 5.1 Measuring
- 5.1.1 Measuring the pH value

#### NOTE

When connecting a grounded PC/printer, measurements cannot be performed in grounded media as the values would be incorrect. The USB interface is not galvanically isolated.

- 1. Connect the IDS pH sensor to the meter. The pH measuring window is displayed.
- 2. If necessary, select the measured parameter with <M>.
- 3. Adjust the temperature of the solutions and measure the current temperature if the measurement is made without a temperature sensor.
- 4. If necessary, calibrate or check the IDS pH sensor.
- 5. Immerse the IDS pH sensor in the test sample.

| pН | 0 14                   |      |
|----|------------------------|------|
|    | 7.007                  | ő    |
|    | 25.0 °C                |      |
|    | L 01.02.2014 USB outpu | ıt ) |

#### Stability control (AutoRead) & HOLD function

The stability control function (*AutoRead*) continually checks the stability of the measurement signal. The stability has a considerable impact on the reproducibility of measured values.

The measured parameter flashes on the display

- as soon as the measured value is outside the stability range
- when the automatic Stability control is switched off.

You can start the *Stability control* manually at any time, irrespective of the setting for automatic *Stability control* (see section 10.6.3 AUTOMATIC STABILITY CONTROL, page 80) in the *System* menu.

To start the *Stability control* function manually, the HOLD function must be enabled.

#### Hold function

 Freeze the measured value with <AR>. The [HOLD] status indicator is displayed. The HOLD function is active.

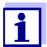

2.

You can terminate the HOLD function and the *Stability control* function with **<AR>** or **<M>** at any time.

#### Stability control

Using **<ENTER>**, activate the *Stability control* function manually. The [AR] status indicator appears while the measured value is assessed as not stable. A progress bar is displayed and the display of the measured parameter flashes.

The [HOLD][AR] status indicator appears as soon as a stable measured value is recognized. The progress bar disappears, the display of the measured parameter stops flashing, and there is a beep.

The current measurement data is output to the interface. Measurement data meeting the stability control criterion is marked by AR.

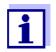

You can prematurely terminate the *Stability control* function manually with **<ENTER>** at any time. If the *Stability control* function is prematurely terminated, the current measurement data are output to the interface without the AutoRead info.

You can switch off the beep (see section 10.6 SENSOR-INDEPEN-DENT SETTINGS, page 79).

 Using **<ENTER>**, start a further measurement with stability control. or

Release the frozen measured value again with **<AR>** or **<M>**. The [AR] status display disappears. The display switches back to the previous indication.

## **Criteria for a stable** The *Stability control* function checks whether the measured values are stable within the monitored time interval.

| Measured parameter | Time interval | Stability in the time inter-<br>val |
|--------------------|---------------|-------------------------------------|
| pH value           | 15 seconds    | $\Delta$ : better than 0.01 pH      |
| Temperature        | 15 seconds    | $\Delta$ : better than 0.5 °C       |

The minimum duration until a measured value is assessed as stable is the monitored time interval. The actual duration is mostly longer.

#### 5.1.2 Measuring the temperature

For reproducible pH measurements, it is essential to measure the temperature of the test sample.

IDS sensors measure the temperature with a temperature sensor integrated in the IDS sensor.

When operating a sensor without integrated temperature sensor, e.g. via an IDS pH adapter, you have to measure and enter the temperature of the test sample first.

The display of the temperature indicates the active temperature measuring mode:

| Temperature<br>sensor | Resolution of<br>the temp. dis-<br>play | Temp. measurement                 |
|-----------------------|-----------------------------------------|-----------------------------------|
| yes                   | 0.1 °C                                  | Automatic with temperature sensor |
| -                     | 1 °C                                    | Manual                            |

#### 5.2 pH calibration

#### 5.2.1 Why calibrate?

pH electrodes age. This changes the zero point (asymmetry) and slope of the pH electrode. As a result, an inexact measured value is displayed. Calibration determines and stores the current values of the zero point and slope of the electrode.

Thus, you should calibrate at regular intervals.

#### 5.2.2 When do you have to calibrate?

- Routinely within the framework of the company quality assurance
- When the calibration interval has expired

#### 5.2.3 Calibration procedure

The Multi 9310 IDS provides 2 calibration procedures:

- Automatic calibration (AutoCal) The buffer solutions used are automatically identified during the calibration procedure. The relevant nominal values are used automatically.
   Prerequisite: The buffer set used has been set in the meter (see section 10.1.2 BUFFER SETS FOR CALIBRATION, page 70).
- Manual calibration (ConCal) Any buffer solutions can be used. The nominal values of the buffer solutions are manually entered by the user during the calibration procedure.

#### 5.2.4 Carrying out automatic calibration (AutoCal)

Make sure that, in the menu for measurement and calibration settings (in the menu pH/**<ENTER>**/*Calibration | Buffer*), the correct buffer set is selected (see section 10.1.1 SETTINGS FOR PH MEASUREMENTS, page 69).

Use one to five buffer solutions of the selected buffer set in any order.

Below, calibration with Technical buffers (TEC) is described. When other buffer sets are used, other nominal buffer values are displayed. Apart from that, the procedure is identical.

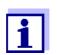

If single-point calibration was set in the menu, the calibration procedure is automatically finished with the measurement of buffer solution 1 and the calibration record is displayed.

- 1. Connect the pH sensor to the meter. The pH measuring window is displayed.
- Keep the buffer solutions ready.
   When measuring without temperature sensor: Temper the buffer solutions or measure the current temperature.
- Start the calibration with <CAL>.
   The calibration display for the first buffer appears (voltage display).

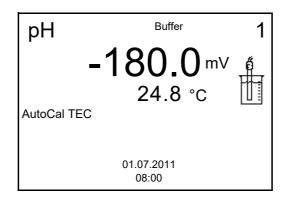

- 4. Thoroughly rinse the sensor with deionized water.
- 5. Immerse the sensor in the first buffer solution.
- For measurements without temperature sensor (e.g. when using an IDS adapter): Enter the temperature of the buffer with <▲><▼>.
- Start the measurement with <ENTER>. The measured value is checked for stability (stability control). The [AR] status indicator is displayed. The measured parameter flashes.

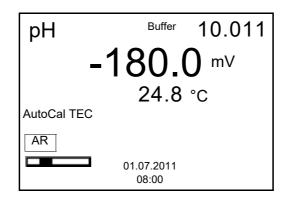

 Wait for the end of the measurement with stability control (beep, [HOLD][AR] status indicator) or take over the calibrated value with <ENTER>.

The calibration display for the next buffer appears (voltage display).

9. If necessary, finish the calibration procedure as a single-point calibration with **<M>**.

The calibration record is displayed.

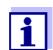

For **single-point calibration**, the instrument uses the Nernst slope (-59.2 mV/pH at 25  $^{\circ}$ C) and determines the zero point of the IDS-pH sensor.

#### Continuing with twopoint calibration

- 10. Thoroughly rinse the sensor with deionized water.
- 11. Immerse the pH sensor in buffer solution 2.
- When measuring without temperature sensor: Enter the temperature of the buffer with <▲><▼>.
- Start the measurement with <ENTER>. The measured value is checked for stability (stability control). The [AR] status indicator is displayed. The measured parameter flashes.

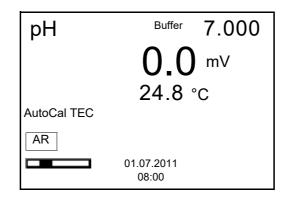

14. Wait for the end of the measurement with stability control (beep, [HOLD][AR] status indicator), or take over the calibrated value with **<ENTER>**.

The calibration display for the next buffer appears (voltage display).

If necessary, finish the calibration procedure as a two-point calibration with <M>.
 The calibration record is displayed.

Continuing with three- to five-point calibration

- 16. Thoroughly rinse the sensor with deionized water.
- 17. Immerse the sensor in the next buffer solution.
- When measuring without temperature sensor: Enter the temperature of the buffer with <▲><▼>.
- Start the measurement with <ENTER>. The measured value is checked for stability (stability control). The [AR] status indicator is displayed. The measured parameter flashes.

| рН          | Buffer              | 4.010 |
|-------------|---------------------|-------|
|             | 180.0               |       |
|             | 24.8                | °C    |
| AutoCal TEC |                     |       |
| AR          |                     |       |
|             | 01.07.2011<br>08:00 |       |

20. Wait for the end of the measurement with stability control (beep, [HOLD][AR] status indicator), or take over the calibrated value with **<ENTER>**.

The calibration display for the next buffer appears (voltage display).

 If necessary, use <M> to finish the calibration. The calibration record is displayed. or

Switch to calibration with the next buffer with **<ENTER>**.

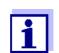

Calibration is automatically completed after the last buffer of a buffer set has been measured. Then the calibration record is displayed.

The calibration line is determined by linear regression.

#### 5.2.5 Carrying out manual calibration (ConCal)

Make sure that, in the menu for measurement and calibration settings (in the menu pH/**<ENTER>**/*Calibration | Buffer*) the buffer set *ConCal* is selected (see section 10.1.1 SETTINGS FOR PH MEASUREMENTS, page 69).

Use one to five buffer solutions in any order. The pH values of the buffer solutions have to differ by at least one pH unit.

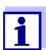

If single-point calibration was set in the menu, the calibration procedure is automatically finished with the measurement of buffer solution 1 and the calibration record is displayed.

- 1. Connect the pH sensor to the meter. The pH measuring window is displayed.
- Keep the buffer solutions ready. When measuring without temperature sensor: Temper the buffer solutions or measure the current temperature.
- 3. Start the calibration with **<CAL>**. The calibration display for the first buffer appears (voltage display).

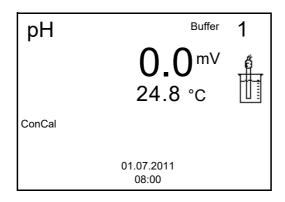

- 4. Thoroughly rinse the sensor with deionized water.
- 5. Immerse the pH sensor in buffer solution 1.
- For measurements without temperature sensor (e.g. when using an IDS adapter): Enter the temperature of the buffer with <▲><▼>.
- Start the measurement with <ENTER>. The measured value is checked for stability (stability control). The [AR] status indicator is displayed. The measured parameter flashes.

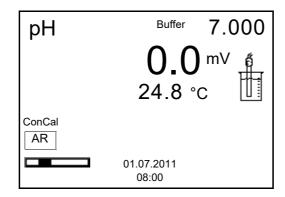

8. Wait for the end of the measurement with stability control (beep, [HOLD][AR] status indicator), or take over the calibrated value with **<ENTER>**.

The pH value of the buffer solution is displayed.

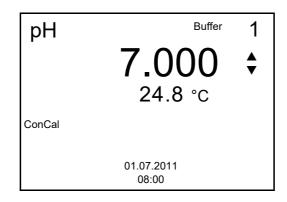

- 9. Set the nominal buffer value for the measured temperature with  $< > < \forall >$ .
- Accept the calibration value with <ENTER>. The calibration display for the next buffer appears (voltage display).
- If necessary, finish the calibration procedure as a single-point calibration with <M>.
   The calibration means is displayed.

The calibration record is displayed.

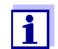

For **single-point calibration**, the instrument uses the Nernst slope (-59.2 mV/pH at 25 °C) and determines the zero point of the IDS-pH sensor.

#### Continuing with twopoint calibration

- 12. Thoroughly rinse the sensor with deionized water.
- 13. Immerse the pH sensor in buffer solution 2.
- When measuring without temperature sensor:
   Enter the temperature of the buffer with <▲><▼>.
- Start the measurement with **<ENTER>**. The measured value is checked for stability (stability control). The [AR] status indicator is displayed. The measured parameter flashes.
- Wait for the end of the measurement with stability control (beep, [HOLD][AR] status indicator), or take over the calibrated value with <ENTER>.

The pH value of the buffer solution is displayed.

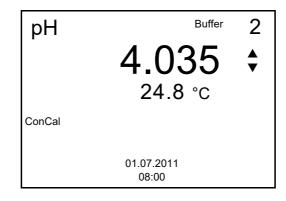

- 17. Set the nominal buffer value for the measured temperature with  $< \ge > < \forall >$ .
- Accept the calibration value with <ENTER>. The calibration display for the next buffer appears (voltage display).
- If necessary, finish the calibration procedure as a two-point calibration with <M>.
   The calibration record is displayed.

Continuing with three- to five-point calibration

- 20. Thoroughly rinse the sensor with deionized water.
- 21. Immerse the sensor in the next buffer solution.
- When measuring without temperature sensor:
   Enter the temperature of the buffer with <▲><▼>.
- Start the measurement with <ENTER>. The measured value is checked for stability (stability control). The [AR] status indicator is displayed. The measured parameter flashes.
- 24. Wait for the end of the measurement with stability control (beep, [HOLD][AR] status indicator), or take over the calibrated value with **<ENTER>**.

The pH value of the buffer solution is displayed.

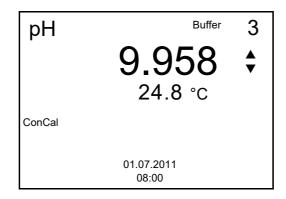

- 25. Set the nominal buffer value for the measured temperature with  $< > < \forall >$ .
- 26. Accept the calibration value with **<ENTER>**. The calibration display for the next buffer appears (voltage display).
- If necessary, use <M> to finish the calibration. The calibration record is displayed. or

Continue calibrating using the next buffer with **<ENTER>**.

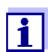

After the fifth buffer has been measured the calibration is automatically finished. Then the calibration record is displayed.

The calibration line is determined by linear regression.

#### 5.2.6 Calibration points

Calibration can be performed using one to five buffer solutions in any order (single-point to five-point calibration). The meter determines the following values and calculates the calibration line as follows:

| Calibration            | Determined<br>values | Displayed calibration data                                                                                                    |
|------------------------|----------------------|----------------------------------------------------------------------------------------------------|
| 1-point                | Asymmetry            | <ul> <li>Zero point = Asymmetry</li> <li>Slope = Nernst slope<br/>(-59.2 mV/pH at 25 °C)</li> </ul>                                 |
| 2-point                | Asymmetry<br>Slope   | <ul><li> Zero point = Asymmetry</li><li> Slope = Slope</li></ul>                                                                    |
| 3-point to 5-<br>point | Asymmetry<br>Slope   | <ul> <li>Zero point = Asymmetry</li> <li>Slope = Slope</li> <li>The calibration line is calculated by linear regression.</li> </ul> |

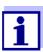

You can display the slope in the units, mV/pH or % (see section 10.1.1 SETTINGS FOR PH MEASUREMENTS, page 69).

#### 5.2.7 Calibration data

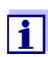

The calibration record is automatically transmitted to the interface after calibrating.

The calibration record of the last calibration is available in the menu *Calibration / Calibration record*. To open it in the measured value display, press the **<CAL\_\_>** key.

The calibration records of the last 10 calibrations are available in the menu *Calibration / Calibration data storage*. To open the *Calibration* menu in the measured value display, press the **<ENTER>** key.

| Menu item                                                               | Setting/<br>function | Explanation                                                                                                    |
|-------------------------------------------------------------------------|----------------------|----------------------------------------------------------------------------------------------------|
| Calibration /<br>Calibration data stor-<br>age / Display                | -                    | <ul> <li>Displays the calibration records.</li> <li>Further options:</li> <li>Scroll through the calibration records with &lt;▲&gt;&lt;▼&gt;.</li> </ul> |
|                                                                         |                      | <ul> <li>Output the displayed calibration<br/>record to the interface with <f2>/<br/>[USB output].</f2></li> </ul>                                       |
|                                                                         |                      | <ul> <li>Output all calibration records to<br/>the interface with <f2_>[USB<br/>output].</f2_></li> </ul>                                                |
|                                                                         |                      | <ul> <li>Quit the display with <f1>/[Back]<br/>or <enter>.</enter></f1></li> </ul>                                                                       |
|                                                                         |                      | <ul> <li>Switch directly to the measured value display with <m>.</m></li> </ul>                                                                          |
| Calibration /<br>Calibration data stor-<br>age / Output to<br>RS232/USB | -                    | Outputs the calibration data storage<br>to the interface (see section 12<br>TRANSMITTING DATA, page 120).                                                |

#### Calibration evaluation

After calibrating, the meter automatically evaluates the calibration. The zero point and slope are evaluated separately. The worse evaluation of both is taken into account. The evaluation appears on the display and in the calibration record.

| Display                                                       | Calibration record | Zero point<br>[mV]          | Slope [mV/pH]                    |  |
|---------------------------------------------------------------|--------------------|-----------------------------|----------------------------------|--|
| Ć                                                             | +++                | -15 +15                     | -60,558,0                        |  |
| 6<br>1                                                        | ++                 | -20 <-15<br>or<br>>+15 +20  | >-58.057.0                       |  |
| ő.                                                            | +                  | -25 <-20<br>or<br>>+20 +25  | -61.0 <-60.5<br>or<br>>-57.056.0 |  |
| ő [                                                           | -                  | -30 <-25<br>or<br>->+25 +30 | -62.0 <-61.0<br>or<br>>-56.050.0 |  |
| Clean the IDS sensor according to the sensor operating manual |                    |                             |                                  |  |
| Error                                                         | Error              | <-30<br>or<br>>+30          | <-62.0<br>or<br>> -50,0          |  |

| Display                                                   | Calibration record | Zero point<br>[mV] | Slope [mV/pH] |  |
|-----------------------------------------------------------|--------------------|--------------------|---------------|--|
| Error elimination (see section 15 WHAT TO DO IF, page 98) |                    |                    |               |  |

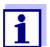

For pH IDS sensors you can optionally enable a more finely graded calibration evaluation (QSC) (see section 5.2.9 QSC FUNCTION (SENSOR QUALITY CONTROL), page 40).

Calibration record (USB output)

| Multi 9310 IDS<br>Ser. no. 11292113<br>CALIBRATIONpH<br>01.02.2014 15:55<br>Ser. no. 10501234                                                                     |                                                                                                    |
|----------------------------------------------------------------------------------------------------|----------------------------------------------------------------------------------------------------|
| TECYSI<br>Buffer 1<br>Buffer 2<br>Buffer 3<br>Voltage 1<br>Voltage 2<br>Voltage 3<br>Temperatur 1<br>Temperatur 2<br>Temperatur 3<br>Slope<br>Asymmetry<br>Sensor | 4.01<br>7.00<br>10.01<br>184.0 mV<br>3.0 mV<br>-177.0 mV<br>24.0 °C<br>24.0 °C<br>24.0 °C<br>-60.2 mV/pH<br>4.0 mV<br>+++ |
| etc                                                                                                    |                                                                                                    |

## 5.2.8 Continuous measurement control (CMC function)

The Continuous Measurement Control (CMC function) facilitates to evaluate the current measured value instantly and definitely.

After each successful calibration the scale of the pH measuring range is displayed in the measured value display. Here you can very clearly see whether or not the current measured value is in the calibrated part of the measuring range.

The following information is displayed:

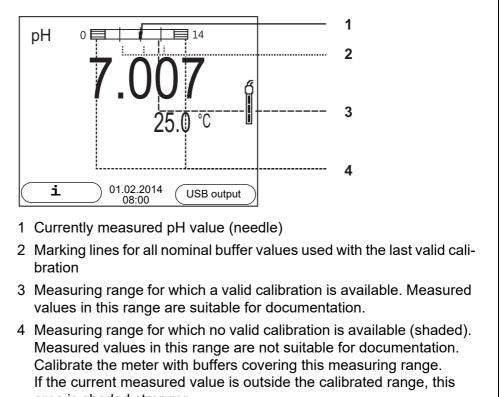

area is shaded stronger. If a measured value is outside the measuring range pH 0 - 14, overflow arrows are displayed at the left or right edge of the measuring

range.

The limits of the calibrated range are determined by the buffers used for calibration:

| Lower limit: | Buffer with lowest pH value - 2 pH units  |
|--------------|-------------------------------------------|
| Upper limit: | Buffer with highest pH value + 2 pH units |

# 5.2.9 QSC function (sensor quality control)

General information on the QSC function

The QSC function (Quality Sensor Control) is a new sensor evaluation for digital IDS sensors. It evaluates the condition of an IDS pH sensor individually and with a very fine grading.

The QSC scale shows the current sensor evaluation with an indicator on the display.

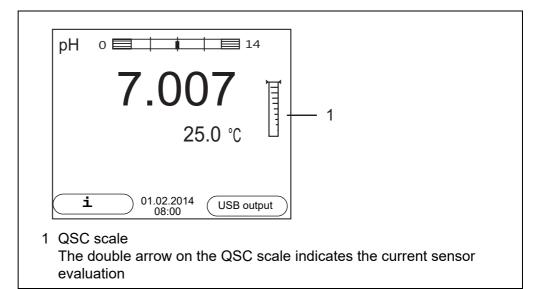

In the USB output the sensor evaluation is given as a percentage (1-100).

The finely graded sensor evaluation of the QSC function promptly calls your attention to changes of the sensor.

Thus you can do what is necessary to restore the optimum measuring quality (e.g. clean, calibrate or replace the sensor). clean, calibrate or replace the sensor).

| Sensor evaluation<br>with / without | With QSC function                                                                                                    | Without QSC function (sensor symbol)                                          |
|-------------------------------------|----------------------------------------------------------------------------------------------------|-------------------------------------------------------------------------------|
| QSC function                        | Very fine grading of the sensor eval-<br>uation (100 grades)                                                                                                    | Rough grading of the sensor evalua-<br>tion (4 grades)                        |
|                                     | The reference value is individually determined for each sensor during the QSC initial calibration.                                                                                                    | A theoretical reference value is used for all sensors                         |
|                                     | Low tolerances for zero point and slope when using QSC buffer solu-<br>tions                                                                                                    | Greater tolerances for zero point and slope when using commercial buffer sets |
|                                     | Additional QSC calibration required (with special QSC buffer set)                                                                                                    | No additional calibration required                                            |
| QSC calibration                     | The QSC function is enabled by once carrying out an additional three-point ca<br>bration with special QSC buffer solutions. It covers the measuring range of the<br>sensor (pH 2 to pH 11). The QSC initial calibration determines the actual con<br>tion of the sensor and stores it as a reference in the sensor.<br>To meet the high requirements of a QSC initial calibration, the QSC initial calibration<br>bration should optimally be carried out with the initial commissioning of the<br>sensor. |                                                                               |

Carry out the normal calibrations for your special measuring range with your usual standard solutions as previously done.

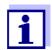

As soon as the QSC function was enabled for an IDS sensor, it is not possible to return to the sensor evaluation with the sensor symbol for this sensor.

# Carrying out a QSC initial calibration

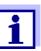

Carry out the QSC initial calibration very carefully. It determines the reference value for the sensor. This reference value cannot be overwritten or reset.

As soon as the QSC function was enabled, it is not possible to return to the sensor evaluation with the sensor symbol.

- 1. Prepare for calibration the meter, sensor and the buffer solutions of the QSC-Kit.
- 2. Open the menu for measurement settings with **<ENTER>**.
- In the QSC menu, select *First calibration* with <▲><▼>. The calibration display appears. *AutoCal QSC-Kit* is displayed as the buffer.

Exclusively use the QSC-Kit for the QSC calibration. If you use other buffers, you will have no valid QSC calibration.

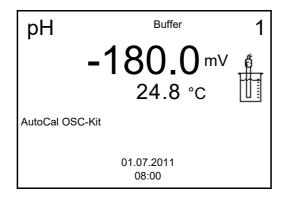

- 4. Start the measurement with **<ENTER>**. Calibration with the buffers of the QSC-Kit is done like a normal threepoint calibration (see section 5.2.4 CARRYING OUT AUTOMATIC CALIBRA-TION (AUTOCAL), page 29).
- 5. As soon as the three-point calibration has been successfully carried out you can decide whether to accept or discard the calibration as the QSC initial calibration.

The QSC initial calibration is completed. The sensor is calibrated. If you want to calibrate with special buffers for your measurements, you can subsequently carry out a normal calibration with your buffers. The reference values determined with the QSC calibration are also used for the evaluation of normal calibrations. In the measured value display, the QSC scale of the QSC function is always displayed. A double arrow on the QSC scale indicates the current sen-

sor evaluation.

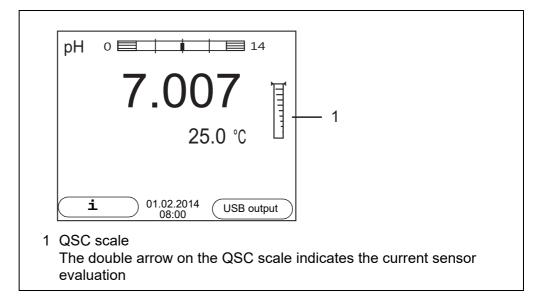

# Carrying out a QSCA QSC control calibration can, e.g. be useful if the sensor evaluation noticeably<br/>changed (after some normal calibrations).

You can carry out QSC control calibrations at greater intervals than normal calibrations.

- 1. Prepare for calibration the meter, sensor and the buffer solutions of the QSC-Kit.
- 2. Open the menu for measurement settings with **<ENTER>**.
- In the QSC menu, select Control calibration with <▲><▼>. The calibration display appears. AutoCal QSC-Kit is displayed as the buffer. Exclusively use the QSC-Kit for the QSC calibration. If you use other buffers, you will have no valid QSC control calibration.
- Start the measurement with **<ENTER>**. Calibration with the buffers of the QSC-Kit is done like a normal threepoint calibration (see section 5.2.4 CARRYING OUT AUTOMATIC CALIBRA-TION (AUTOCAL), page 29).

As soon as the three-point calibration has been successfully carried out you can decide whether to accept or discard the calibration as the QSC control calibration.

# 6 ORP

- 6.1 Measuring
- 6.1.1 Measuring the ORP

#### NOTE

When connecting a grounded PC/printer, measurements cannot be performed in grounded media as the values would be incorrect. The USB interface is not galvanically isolated.

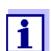

IDS ORP sensors are not calibrated. However, you can check IDS ORP sensors using a test solution.

- 1. Connect the ORP sensor to the meter. The ORP measuring window is displayed.
- 2. Adjust the temperature of the solutions and measure the current temperature if the measurement is made without a temperature sensor.
- 3. Temper the test sample or measure the current temperature.
- 4. Check the meter with the ORP sensor.
- 5. Immerse the ORP sensor in the test sample.

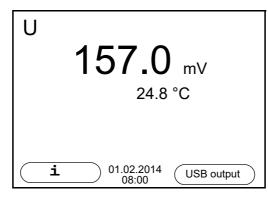

Stability control (AutoRead) & HOLD function The stability control function (*AutoRead*) continually checks the stability of the measurement signal. The stability has a considerable impact on the reproducibility of measured values.

The measured parameter flashes on the display

- as soon as the measured value is outside the stability range
- when the automatic Stability control is switched off.

You can start the *Stability control* manually at any time, irrespective of the setting for automatic *Stability control* (see section 10.6.3 AUTOMATIC STABILITY CONTROL, page 80) in the *System* menu.

To start the *Stability control* function manually, the HOLD function must be enabled.

| Hold function | 1. | Freeze the measured value with <b><ar></ar></b> .<br>The [HOLD] status indicator is displayed. |
|---------------|----|------------------------------------------------------------------------------------------------|
|               |    | The HOLD function is active.                                                                   |

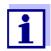

You can terminate the HOLD function and the *Stability control* function with **<AR>** or **<M>** at any time.

Stability control2.Using <ENTER>, activate the Stability control function manually.<br/>The [AR] status indicator appears while the measured value is assessed<br/>as not stable. A progress bar is displayed and the display of the mea-<br/>sured parameter flashes.<br/>The [HOLD][AR] status indicator appears as soon as a stable measured

value is recognized. The progress bar disappears, the display of the measured parameter stops flashing, and there is a beep.

The current measurement data is output to the interface. Measurement data meeting the stability control criterion is marked by AR.

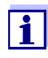

You can prematurely terminate the *Stability control* function manually with **<ENTER>** at any time. If the *Stability control* function is prematurely terminated, the current measurement data are output to the interface without the AutoRead info.

You can switch off the beep (see section 10.6 SENSOR-INDEPEN-DENT SETTINGS, page 79).

3. Using **<ENTER>**, start a further measurement with stability control. or

Release the frozen measured value again with **<AR>** or **<M>**. The [AR] status display disappears. The display switches back to the previous indication.

**Criteria for a stable** The *Stability control* function checks whether the measured values are stable within the monitored time interval.

| Measured parameter | Time interval | Stability in the time interval |
|--------------------|---------------|--------------------------------|
| ORP                | 15 seconds    | $\Delta$ : better than 0.3 mV  |
| Temperature        | 15 seconds    | $\Delta$ : better than 0.5 °C  |

The minimum duration until a measured value is assessed as stable is the monitored time interval. The actual duration is mostly longer.

# 6.1.2 Measuring the temperature

For reproducible ORP measurements, it is essential to measure the tempera-

ture of the test sample.

When a sensor with integrated temperature sensor is operated, the temperature value is displayed and recorded together with the measured value.

### 6.1.3 Measuring the temperature

For reproducible ORP measurements, it is essential to measure the temperature of the test sample.

When operating a sensor without integrated temperature sensor, you first have to measure and enter the temperature of the sample.

The measuring instrument recognizes whether a suitable sensor is connected and automatically switches on the temperature measurement.

The display of the temperature indicates the active temperature measuring mode:

| Temperature sensor | Resolution of the temp. display | Temp. measurement          |
|--------------------|---------------------------------|----------------------------|
| yes                | 0.1 °C                          | Automatic with temperature |
|                    |                                 | sensor                     |
| -                  | 1 °C                            | Manual                     |

# 6.2 **ORP** calibration

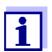

ORP electrodes are not calibrated. You can, however, check ORP electrodes by measuring the ORP of a test solution and comparing the value with the nominal value.

# 7 Dissolved oxygen

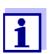

A sensor with stirrer can only be operated while the meter is line-powered.

# 7.1 Measuring

#### 7.1.1 Measuring D.O.

- 1. Connect the IDS-D.O. sensor to the meter. The D.O. measuring screen is displayed.
- 1. Connect the IDS-D.O. sensor or a D.O. sensor with IDS adapter to the meter.

The D.O. measuring screen is displayed.

- 2. If necessary, select the measured parameter with **<M>**.
- 3. Check or calibrate the meter with the sensor.

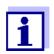

Only in special cases does the  $FDO^{(\! R\!)}$  925-D.O. sensor require calibration. Regular checking with the aid of the  $FDO^{(\! R\!)}$  Check is sufficient.

4. Immerse the D.O. sensor in the test sample.

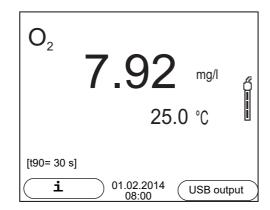

Selecting the displayed measured parameter

You can switch between the following displays with **<M>**:

- D.O. concentration [mg/l]
- D.O. saturation [%]
- D.O. partial pressure [mbar].

Salinity correction

When measuring the D.O. concentration [mg/l] of solutions with a salt content of more than 1 g/l a salinity correction is required. For this, you have to mea-

sure and input the salinity of the measured medium first.

When the salinity correction is switched on, the [Sal] indicator is displayed in the measuring screen.

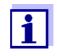

You can switch the salinity correction on or off and enter the salinity in the menu for calibration and measurement settings (see section 10.3.1 SETTINGS FOR D.O. SENSORS (MENU FOR MEASUREMENT AND CALIBRATION SETTINGS), page 73).

**Air pressure correction** The air pressure is automatically used for air pressure correction during calibrating and for the display of the oxygen saturation [%] parameter.

You can view the current air pressure in the sensor menu when an IDS D.O. sensor is connected. In the measured value display, press the **<ENTER>** key. The current air pressure is displayed as a piece of information.

Stability control (AutoRead) & HOLD function The stability control function (*AutoRead*) continually checks the stability of the measurement signal. The stability has a considerable impact on the reproducibility of measured values.

The measured parameter flashes on the display

- as soon as the measured value is outside the stability range
- when the automatic Stability control is switched off.

Irrespective of the setting for automatic *Stability control* (see section 10.6.3 AUTOMATIC STABILITY CONTROL, page 80) in the *System* menu, you can start a measurement with *Stability control* manually at any time.

To start the *Stability control* function manually, the HOLD function must be enabled.

### Hold function

 Freeze the measured value with **<AR>**. The [HOLD] status indicator is displayed. The HOLD function is active.

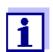

2.

You can terminate the HOLD function and the *Stability control* function with **<AR>** or **<M>** at any time.

### Stability control

Using **<ENTER>**, activate the *Stability control* function manually. The [AR] status indicator appears while the measured value is assessed as not stable. A progress bar is displayed and the display of the measured parameter flashes. The [HOLD][AR] status indicator appears as soon as a stable measured value is recognized. The progress bar disappears, the display of the measured parameter stops flashing, and there is a beep. The current measurement data is output to the interface. Measurement

The current measurement data is output to the interface. Measurement data meeting the stability control criterion is marked by AR.

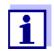

You can prematurely terminate the *Stability control* function manually with **<ENTER>** at any time. If the *Stability control* function is prematurely terminated, the current measurement data are output to the interface without the AutoRead info.

You can switch off the beep (see section 10.6 SENSOR-INDEPEN-DENT SETTINGS, page 79).

3. Using **<ENTER>**, start a further measurement with stability control. or

Release the frozen measured value again with **<AR>** or **<M>**. The [AR] status display disappears. The display switches back to the previous indication.

**Criteria for a stable** The *Stability control* function checks whether the measured values are stable within the monitored time interval.

| Measured parameter    | Time interval | Stability in the time interval   |
|-----------------------|---------------|----------------------------------|
| D.O. concentration    | 20 seconds    | $\Delta$ : better than 0.03 mg/l |
| D.O. saturation       | 20 seconds    | $\Delta$ : better than 0.4 %     |
| D.O. partial pressure | 20 seconds    | $\Delta$ : Better than 0.8 mbar  |
| Temperature           | 15 seconds    | $\Delta$ : better than 0.5 °C    |

The minimum duration until a measured value is assessed as stable is the monitored time interval. The actual duration is mostly longer.

# 7.1.2 Measuring the temperature

For reproducible D.O. measurements, it is essential to measure the temperature of the test sample.

IDS D.O. sensors measure the temperature with a temperature sensor integrated in the IDS sensor.

# 7.2 FDO<sup>®</sup> Check (checking the FDO<sup>®</sup> 925)

The sensor is checked in water vapor-saturated air in the check and storage vessel  $\mathsf{FDO}^{\texttt{®}}$  Check.

# 7.2.1 Why should you check the sensor?

With the  $FDO^{\mathbb{R}}$  Check procedure you can find out in a simple manner whether the  $FDO^{\mathbb{R}}$  925 D.O. sensor should be cleaned or calibrated.

### 7.2.2 When should you check the sensor?

Checking can be useful in the following cases:

- When the check interval has expired (the [check] status indicator is displayed).
- If the measured values seem to be implausible
- If you assume that the sensor cap is contaminated or at the end of its lifetime
- After the sensor cap was exchanged
- Routinely within the framework of the company quality assurance

# 7.2.3 Perform a FDO<sup>®</sup> Check

Proceed as follows to carry out the FDO<sup>®</sup> Check:

- 1. Connect the D.O. sensor to the meter.
- 2. Place the D.O. sensor in the FDO<sup>®</sup> Check check and storage vessel.
- 3. Close the check and storage vessel FDO<sup>®</sup> Check.

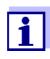

The sponge in the check and storage beaker must be moist (not wet). Leave the sensor in the check and storage beaker long enough so it can adapt to the ambient temperature.

 In the menu for measurement and calibration settings (<ENTER> / FDO Check / Start FDO Check), start the FDO<sup>®</sup> Check. The meter switches to the measured parameter, %.

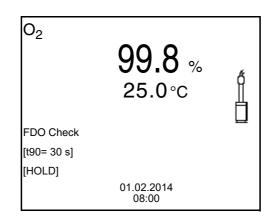

 Start the measurement with <ENTER>. The measured value is checked for stability (stability control). The [AR] status indicator is displayed. The measured parameter flashes. 6. Wait for the end of the measurement with stability control (beep, [HOLD][AR] status indicator) or take over the calibrated value with **<ENTER>**.

The measured value is frozen.

 Switch to the measured value display with <M>. The check measurement is not documented.

## 7.2.4 Evaluation

The evaluation is based on the accuracy required and defined by the user (e.g.  $\pm 2$  %). Together with the nominal value (100 %) this results in a validity scope for the check of 98 to 102 % (see example).

If the measured value is within the validity scope, no cleaning or user calibration is required.

If the measured value is outside the validity scope, the sensor shaft and membrane should be cleaned, and the check should then be repeated (see section 5.4.1).

#### Example:

- Required accuracy: ± 2 %.
- In water vapor-saturated air or air-saturated water, the nominal value for the relative D.O. saturation (abbreviated: saturation) is 100 %.
- Therefore, the validity scope is 98 ... 102 %
- The check resulted in a measured value of 99.3 %

The measurement error is within the specified validity scope. No cleaning or user calibration is required.

### 7.3 Calibration

#### 7.3.1 Why calibrate?

D.O. sensors age. This changes the slope of the D.O. sensor. Calibration determines the current slope of the sensor and stores this value in the instrument.

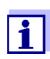

The FDO<sup>®</sup> 925 D.O. sensor ages so little it does not have to be regularly calibrated.

To detect changes of the sensor as early as possible, the  $FDO^{\mathbb{R}}$  Check procedure can be useful (see section 7.2  $FDO^{\mathbb{R}}$  CHECK (CHECKING THE  $FDO^{\mathbb{R}}$  925), page 48).

### 7.3.2 When to calibrate?

- If your evaluation of the FDO<sup>®</sup> Check suggests calibrating
- When the calibration interval has expired

- When your accuracy requirements are especially high
- Routinely within the framework of the company quality assurance

# 7.3.3 Calibration procedures

The Multi 9310 IDS provides 2 calibration procedures:

- Calibration in water vapor-saturated air.
- Calibration via a comparison measurement (e.g. Winkler titration according to DIN EN 25813 or ISO 5813). At the same time, the relative slope is adapted to the comparison measurement by a correction multiplier. When the correction multiplier is active, the *[Factor]* indicator appears in the measuring window.

# 7.3.4 Calibrating with Comparison meas. (e.g. Winkler titration)

With the calibration procedure *Comparison meas.*, the measured value of the sensor is adjusted to the nominal value of a comparison solution via a correction multiplier. The current correction multiplier is documented in the sensor menu (i *Factor* = x.xxx) and in the calibration record.

For this calibration procedure, the *Comparison meas.* setting must be set to *on* in the *Calibration* menu.

Proceed as follows to calibrate the D.O. sensor:

- 1. Connect the D.O. sensor to the meter.
- 2. Immerse the D.O. sensor in the reference solution.
- 3. Start the calibration with **<CAL>**.

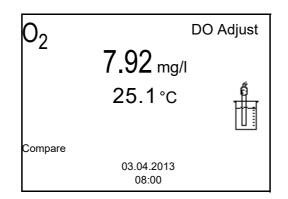

- Start the measurement with <ENTER>. The measured value is checked for stability (stability control). The [AR] status indicator is displayed. The measured parameter flashes.
- Wait for the measurement with stability control to be finished (beep, [HOLD][AR] status indicator).
   The factor that was set last is displayed.

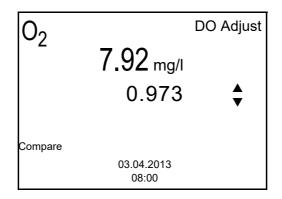

Using <▲> <▼>, set the correction multiplier to adjust the displayed value to the nominal value (value of the comparison measurement). Subsequently, accept the correction multiplier with <ENTER>. The meter switches to the measured value display. The status display [Factor] is active.

## 7.3.5 Calibration data

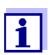

The calibration record is automatically transmitted to the interface after calibrating.

The calibration record of the last calibration is available in the menu *Calibration / Calibration record*. To open it in the measured value display, press the **<CAL\_\_>** key.

The calibration records of the last 10 calibrations are available in the menu *Calibration / Calibration data storage / Display*. To open the *Calibration* menu in the measured value display, press the **<ENTER>** key.

| Menu item                                                               | Setting/<br>function | Explanation                                                                                                    |
|-------------------------------------------------------------------------|----------------------|----------------------------------------------------------------------------------------------------|
| Calibration /<br>Calibration data stor-<br>age / Display                | -                    | <ul> <li>Displays the calibration records.</li> <li>Further options:</li> <li>Scroll through the calibration records with &lt;▲&gt;&lt;▼&gt;.</li> </ul> |
|                                                                         |                      | <ul> <li>Output the displayed calibra-<br/>tion record to the interface with<br/><f2>/[USB output].</f2></li> </ul>                                      |
|                                                                         |                      | <ul> <li>Output all calibration records to<br/>the interface with<br/><f2_>[USB output].</f2_></li> </ul>                                                |
|                                                                         |                      | <ul> <li>Quit the display with <f1>/<br/>[Back] or <enter>.</enter></f1></li> </ul>                                                                      |
|                                                                         |                      | <ul> <li>Switch directly to the mea-<br/>sured value display with <m>.</m></li> </ul>                                                                    |
| Calibration /<br>Calibration data stor-<br>age / Output to<br>RS232/USB | -                    | Outputs the calibration data stor-<br>age to the interface (see section<br>12 TRANSMITTING DATA, page<br>120).                                           |

Calibration evaluation After calibration, the meter automatically evaluates the current status of the calibration. The evaluation appears on the display and in the calibration record.

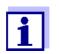

For evaluation, the characteristic curve of the sensor that was determined is compared to the characteristic curve of an ideal sensor at similar environmental conditions (relative slope S): S =  $S_{sensor} / S_{ideal sensor}$ . An ideal sensor has a slope of 1.

Calibration evaluation FDO<sup>®</sup> 925

| Display                                                   | Calibration record | Relative slope                       |
|-----------------------------------------------------------|--------------------|--------------------------------------|
| 6                                                         | +++                | S = 0.94 1.06                        |
| 6<br>1                                                    | ++                 | S = 0.92 0.94<br>or<br>S = 1.06 1.08 |
| 6                                                         | +                  | S = 0.90 0.92<br>or<br>S = 1.08 1.10 |
| Error                                                     | Error              | S < 0.90                             |
| Error elimination (see section 15 WHAT TO DO IF, page 98) |                    | or<br>S > 1.10                       |

Calibration record (USB output, example FDO<sup>®</sup> 925)

CALIBRATION Ox 03.04.2013 07:43:33 FDO 925 Ser. no. 10146858 SC-FDO 925 10158765 Relative slope 0.98 Sensor +++

# 8 Conductivity

- 8.1 Measuring
- 8.1.1 Measuring the conductivity

#### NOTE

When connecting a grounded PC/printer, measurements cannot be performed in grounded media as the values would be incorrect. The USB interface is not galvanically isolated.

- Connect the conductivity sensor to the meter. The conductivity measuring window is displayed. The measuring cell and cell constant for the connected IDS conductivity sensor are automatically taken over.
- 2. If necessary, press **<M>** to select the measured parameter x.
- 3. Immerse the conductivity sensor in the test sample.

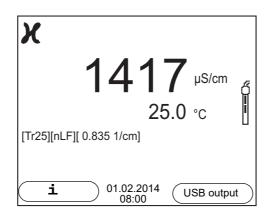

Selecting the displayed measured parameter You can switch between the following displays with **<M>**:

- Conductivity [μS/cm] / [mS/cm]
- Resistivity [Ω·cm] / [kΩ·cm] / [MΩ·cm]
- Salinity Sal []
- Total dissolved solids TDS [mg/l] / [g/l]

The multiplier to calculate the total dissolved solids is set to 1.00 in the factory. You can adjust this multiplier to meet your requirements in the range 0.40 ... 1.00. The multiplier is set in the menu for the parameter, TDS.

#### Stability control (AutoRead) & HOLD function

The stability control function (*AutoRead*) continually checks the stability of the measurement signal. The stability has a considerable impact on the reproducibility of measured values.

The measured parameter flashes on the display

- as soon as the measured value is outside the stability range
- when the automatic Stability control is switched off.

You can start the *Stability control* manually at any time, irrespective of the setting for automatic *Stability control* (see section 10.6.3 AUTOMATIC STABILITY CONTROL, page 80) in the *System* menu.

To start the *Stability control* function manually, the HOLD function must be enabled.

Hold function1.Freeze the measured value with <AR>.The [HOLD] status indicator is displayed.<br/>The HOLD function is active.

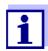

You can terminate the HOLD function and the *Stability control* function with **<AR>** or **<M>** at any time.

Stability control2.Using **<ENTER>**, activate the Stability control function manually.<br/>The [AR] status indicator appears while the measured value is assessed<br/>as not stable. A progress bar is displayed and the display of the measured<br/>parameter flashes.<br/>The [HOLD][AR] status indicator appears as soon as a stable measured

value is recognized. The progress bar disappears, the display of the measured parameter stops flashing, and there is a beep.

The current measurement data is output to the interface. Measurement data meeting the stability control criterion is marked by AR.

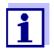

You can prematurely terminate the *Stability control* function manually with **<ENTER>** at any time. If the *Stability control* function is prematurely terminated, the current measurement data are output to the interface without the AutoRead info.

You can switch off the beep (see section 10.6 SENSOR-INDEPEN-DENT SETTINGS, page 79).

3. Using **<ENTER>**, start a further measurement with stability control. or

Release the frozen measured value again with **<AR>** or **<M>**. The [AR] status display disappears. The display switches back to the previous indication.

# Criteria for a stable measured value

The *Stability control* function checks whether the measured values are stable within the monitored time interval.

| Measured<br>parameter | Time interval | Stability in the time interval                  |
|-----------------------|---------------|-------------------------------------------------|
| Conductivity $x$      | 10 seconds    | $\Delta x$ : better than 1.0% of measured value |
| Temperature           | 15 seconds    | $\Delta$ : better than 0.5 °C                   |

The minimum duration until a measured value is assessed as stable is the monitored time interval. The actual duration is mostly longer.

### 8.1.2 Measuring the temperature

For reproducible conductivity measurements, it is essential to measure the temperature of the test sample.

IDS sensors measure the temperature with a temperature sensor integrated in the IDS sensor.

# 8.2 Temperature compensation

The calculation of the temperature compensation is based on the preset reference temperature, 20 °C or 25 °C. It appears on the display as Tr20 or Tr25.

You can select one of the following temperature compensation methods:

- Nonlinear temperature compensation (*nLF*) according to EN 27 888
- Linear temperature compensation (Lin) with adjustable coefficient
- No temperature compensation (off)

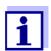

The reference temperature and temperature compensation are set in the menu for the parameter, conductivity (see section 10.4.1 SETTINGS FOR IDS CONDUCTIVITY SENSORS, page 75).

# Application tips

Select the following temperature compensations given in the table according to the respective test sample:

| Test sample                                                       | Temperature compensation                                                           | Display  |
|-------------------------------------------------------------------|------------------------------------------------------------------------------------|----------|
| Natural water<br>(ground water, surface<br>water, drinking water) | <i>nLF</i><br>according to EN 27 888                                               | nLF      |
| Ultrapure water                                                   | <i>nLF</i><br>according to EN 27 888                                               | nLF      |
| Other aqueous solu-<br>tions                                      | <i>Lin</i><br>adjustable temperature coeffi-<br>cient 0.000 10.000 %/K             | Lin      |
| Salinity (seawater)                                               | Automatic <i>nLF</i> according to<br>IOT (International Oceano-<br>graphic Tables) | Sal, nLF |

# 8.3 Calibration

### 8.3.1 Why calibrate?

Aging slightly changes the cell constant, e. g. due to coatings. As a result, an inexact measured value is displayed. The original characteristics of the cell can often be restored by cleaning the cell. Calibration determines the current value of the cell constant and stores this value in the meter. Thus, you should calibrate at regular intervals.

### 8.3.2 When to calibrate?

- Routinely within the framework of the company quality assurance
- When the calibration interval has expired

### 8.3.3 Calibration procedure

The Multi 9310 IDS provides 2 calibration procedures:

- Determining the cell constant Calibration in the check- and calibration standard 0.01 mol/l KCl (1413 µS/ cm @25 °C) Safe and simple calibration procedure for IDS conductivity sensors with a cell constant in the range 0.450 ... 0.500 cm<sup>-1</sup>.
- Determining the cell constant Calibration with freely selectable check- and calibration standard Comprehensive and flexible calibration procedure for all IDS conductivity sensors, irrespective of the cell constant.

Which calibration procedures can be used depends on the conductivity sensor used. The menu for measurement settings automatically displays only those settings and calibration procedures that are available for the sensor.

# 8.3.4 Determining the cell constant (calibration in the check- and calibration standard)

For this calibration procedure, IDS conductivity sensors with a cell constant in the range  $0.450 \dots 0.500 \text{ cm}^{-1}$  are suitable, e.g. TetraCon 925.

IDS conductivity sensors with other cell constants are unsuitable for this simple calibration procedure. As an alternative, you can manually determine the cell constant and adjust it in the menu (see section 8.3.5 SETTING THE CELL CON-STANT (CALIBRATION WITH FREELY SELECTABLE CHECK- AND CALIBRATION STAN-DARD), page 59).

You can determine the actual cell constant of the IDS conductivity sensor within a valid range (e.g. TetraCon 925: 0.450 ... 0.500 cm<sup>-1</sup>).

The cell constant is determined in the check- and calibration standard 0.01 mol/ I KCI (1413  $\mu$ S/cm @ 25 °C).

In the default condition, the calibrated cell constant is set to the nominal cell constant of the IDS sensor (e.g. TetraCon 925: 0.475 cm<sup>-1</sup>).

For this calibration procedure, the *Type* setting must be set to *cal*. Proceed as follows to determine the cell constant:

- 1. Connect the conductivity sensor to the meter.
- 2. In the measured value display, select the conductivity parameter with **<M>**.
- Start the calibration with <CAL>. The cell constant that was calibrated last is displayed.

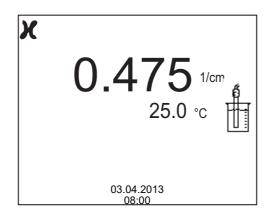

- Immerse the conductivity sensor in the check- and calibration standard 0.01 mol/l KCl (1413 μS/cm @ 25 °C).
- Start the measurement with <ENTER>. The measured value is checked for stability (stability control). The [AR] status indicator is displayed. The measured parameter flashes.
- 6. Wait for the end of the measurement with stability control (beep, [HOLD][AR] status indicator) or take over the calibrated value with **<ENTER>**.

The calibration record is displayed and output to the interface.

7. Switch to the measured value display with **<F1>**/[continue].

# 8.3.5 Setting the cell constant (calibration with freely selectable check- and calibration standard)

You can set within a valid range the cell constant of the IDS conductivity sensor (setting range: see sensor operating manual).

With a freely selectable check- and calibration standard with known conductivity nominal value (within the measuring range of the sensor), you can exactly adjust the cell constant to the check- and calibration standard by the changing conductivity value displayed.

In the default condition, the cell constant is set to the nominal cell constant of the IDS sensor.

For this calibration procedure, the Type setting must be set to man. Proceed as

follows to set the cell constant:

- 1. Connect the conductivity sensor to the meter.
- 2. In the measured value display, select the conductivity parameter with **<M>**.
- 3. Open the menu for measurement settings with **<ENTER>**.
- Select the setting of the cell constant (TetraCon 925: Menu *Type: man* and *Cell const. man* LR 925/01: Menu *Cell constant*) The current conductivity value is displayed in the status line.
- 5. Set the suitable temperature compensation and reference temperature for the check- and calibration standard.

| - x                                                |            |
|----------------------------------------------------|------------|
| Calibration                                        |            |
| Туре                                               | man        |
| Cell const. man:                                   | 0.475 1/cm |
| Temp. comp. (TC):<br>Multiplier for TDS:<br>Reset: | 1.00       |
| [ <b>i</b> ] <b>χ</b> = 1432 μS/cm                 |            |
| 03.04.2013<br>08:00                                | 6          |

- 6. Immerse the conductivity sensor in the check- and calibration standard. Wait for a stable measured value.
- 7. Using  $\langle A \rangle \langle \nabla \rangle$ , adjust the cell constant until the displayed conductivity value ([i]  $\chi = ...$ ) corresponds to the nominal value.
- Switch to the measured value display with <M>. The setting of the cell constant is taken over. No calibration record is output.

### 8.3.6 Calibration data

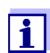

The calibration record is automatically transmitted to the interface after calibrating.

The calibration record of the last calibration is available in the menu *Calibration / Calibration record*. To open it in the measured value display, press the **<CAL\_\_>** key.

The calibration records of the last 10 calibrations are available in the menu *Calibration / Calibration data storage / Display*. To open the *Calibration* menu in the measured value display, press the **<ENTER>** key.

| Menu item                                                             | Setting/<br>function | Explanation                                                                                                    |
|-----------------------------------------------------------------------|----------------------|----------------------------------------------------------------------------------------------------|
| Calibration /<br>Calibration data<br>storage / Display                |                      | <ul> <li>Displays the calibration records.</li> <li>Further options: <ul> <li>Scroll through the calibration records with &lt;▲&gt;&lt;▼&gt;.</li> </ul> </li> <li>Output the displayed calibration record to the interface with <f2>/[USB output].</f2></li> <li>Output all calibration records to the interface with <f2>[USB output].</f2></li> <li>Quit the display with <f1>/ [Back] or <enter>.</enter></f1></li> <li>Switch directly to the measured value display with <m>.</m></li> </ul> |
| Calibration /<br>Calibration data<br>storage / Output to<br>RS232/USB | -                    | Outputs the calibration data storage<br>to the interface (see section 12<br>TRANSMITTING DATA, page 120).                                                                                                    |

# Calibration evalua-<br/>tionAfter calibration, the meter automatically evaluates the current status of the cal-<br/>ibration. The evaluation appears on the display and in the calibration record.

| Display                                                      | Calibration record | Cell constant [cm <sup>-1</sup> ]                 |
|--------------------------------------------------------------|--------------------|---------------------------------------------------|
| đ                                                            | +++                | Within the range<br>0.450 0.500 cm <sup>-1</sup>  |
| Error                                                        | Error              | Outside the range<br>0.450 0.500 cm <sup>-1</sup> |
| Error elimination (see section 15<br>WHAT TO DO IF, page 98) |                    | 0.450 0.500 cm <sup>+</sup>                       |

# Calibration record (USB output)

| CALIBRATION Cond<br>03.04.2013 07:43:33                                 |                |
|-------------------------------------------------------------------------|----------------|
| TetraCon 925<br>Ser. no. 09250033<br>Cell constant 0.476 1/cm<br>Sensor | 25.0 °C<br>+++ |

# 9 Turbidity measurement (VisoTurb<sup>®</sup> 900-P)

# 9.1 Measuring

## 9.1.1 Measuring the turbidity

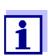

The sensor connection and the USB-B (device) interface are galvanically insulated. This facilitates interference-free measurements also in the following cases:

- Measurement in grounded test samples
- Measurement with several sensors connected to one Multi 9310 IDS in one test sample

#### Preparatory activities

Perform the following preparatory activities when you want to measure:

- Avoid gas bubbles (e.g. air bubbles) in the test sample.
- Use suitable vessels for measurement and calibration (see operating manual of the VisoTurb<sup>®</sup> 900-P sensor).
- Heed the minimum depth of immersion for the sensor
- Connect a turbidity sensor to the measuring instrument. The turbidity measuring screen is displayed. The data for the connected IDS turbidity sensor are automatically taken over.
- 2. Fill the test sample into a lightproof measuring beaker up to a level of at least 6 cm.
- 3. When immersing the sensor in the test sample, hold the sensor at an angle.
- 4. For measuring, position the sensor upright.
- 5. Position the sensor in a way that meets the following requirements.
  - Distance to the bottom: 6 cm
  - Distance to the walls of the beaker: 2 cm
  - Minimum depth of immersion: 2 cm

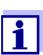

To position the sensor optimally and permanently while it is measuring, fix it on a support.

**Measuring** You can carry out turbidity measurements as follows:

- 1. Perform the preparatory activities.
- 2. Immerse the sensor in the test sample at an angle and then position it in the measuring container.

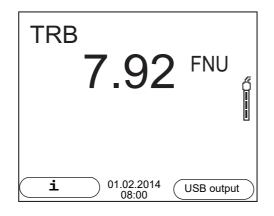

Selecting the displayed measured parameter

Freezes the measured value (HOLD function) You can switch between the following displays with **<M>**:

- Turbidity [FNU]
- Turbidity [NTU]

With the HOLD function, you can freeze the current measured value. The displayed measured value stops changing until you switch the HOLD function off.

1. Freeze the measured value with **<AR>**. The [HOLD] status indicator is displayed.

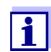

If the HOLD function is active, you can, e.g. start a manual measurement with stability control.

 Release the frozen measured value again with <AR>. The HOLD function is switched off. The [HOLD] status display disappears.

Stability control<br/>(AutoRead)The stability control function (AutoRead) continually checks the stability of the<br/>measurement signal. The stability has a considerable impact on the reproduc-<br/>ibility of measured values. The display of the measured parameter flashes until<br/>a stable measured value is available.

You can start the *Stability control* manually at any time, irrespective of the setting for automatic *Stability control* (see section 10.6.3 AUTOMATIC STABILITY CONTROL, page 80) in the *System* menu.

1. Freeze the measured value with **<AR>**. The [HOLD] status indicator is displayed.

 Using **<ENTER>**, activate the *Stability control* function manually. The [AR] status indicator appears while the measured value is assessed as not stable. A progress bar is displayed and the display of the measured parameter flashes. The [HOLD][AR] status indicator appears as soon as a stable mea-

sured value is recognized. The progress bar disappears and the display of the measured parameter stops flashing.

The current measurement data is output to the interface. Measurement data meeting the stability control criterion is marked by AR.

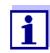

You can prematurely terminate the *Stability control* function manually with **<ENTER>** at any time. If the *Stability control* function is prematurely terminated, the current measurement data are output to the interface without the AutoRead info.

3. Using **<ENTER>**, start a further measurement with *Stability control*. or

Release the frozen measured value again with **<AR>**. The display switches to the measured value display. The [AR][HOLD] status display disappears.

# **Criteria for a stable** The *Stability control* function checks whether the measured values are stable within the monitored time interval.

| Measured param-<br>eter | Time interval | Stability in the time inter-<br>val           |
|-------------------------|---------------|-----------------------------------------------|
| Turbidity<br>(FNU/NTU)  | 15 seconds    | $\Delta$ : better than 1.0% of measured value |

The minimum duration until a measured value is assessed as stable is the monitored time interval. The actual duration is mostly longer.

### 9.2 Calibration

#### 9.2.1 Why calibrate?

The calibration line of the sensor is determined and stored through calibrating.

### 9.2.2 When to calibrate?

- When the calibration interval has expired
- At regular intervals

### 9.2.3 Calibration standards

Calibrate with 1 to 3 turbidity standard solutions. The standard solutions must

be selected in the following order.

| Standard solution | Range (FNU/NTU) |
|-------------------|-----------------|
| 1                 | 0.0 1.0         |
| 2                 | 5.0 200.0       |
| 3                 | 200.0 4000.0    |

The turbidity expected in the measurement dictates the number and selection of the standards. Calibration has to be carried out for the range with the highest turbidity to be expected and for all lower ranges. The standard solutions for this have to be selected in ascending order, starting with standard 1.

**Example:** If you expect turbidity values in the range 200 ... 4000 FNU/NTU, you have to carry out a 3-point calibration.

The measurement precision is also dependent on the selected standard solutions. Therefore, the selected standard solutions should cover the value range expected of the turbidity measurement.

If the measured turbidity is outside the measurement range, OFL is displayed.

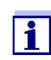

As the standard with turbidity value 0.0 FNU you can use clean tap water or filtered, deionized water in a suitable calibration vessel, depending on the required quality (see operating manual of the sensor VisoTurb<sup>®</sup> 900-P). This standard should be freshly prepared prior to every calibration. Suitable bottles are listed in the price list of the WTW catalog "Lab and field instrumentation".

Standards with turbidity values for the calibration ranges 2 and 3 are available as accessories (see price list of the WTW catalog "Lab and field instrumentation"). Calibration can be carried out in the bottles the standards are delivered in. The standards can be used several times within their shelf life.

Replace the standards solutions if you have any doubts concerning their quality or after the expiration date.

### 9.2.4 Carry out calibration

- 1. Perform the preparatory activities.
- 2. Connect the turbidity sensor to the measuring instrument. The turbidity measuring screen is displayed.
- 3. Keep the standard solutions ready in suitable calibration vessels.
- 4. In the measured value display, select the TRB measuring window with  $< \Delta > < \Psi >$  and < M >.
- 5. Start the calibration with **<CAL>**. The calibration display appears.

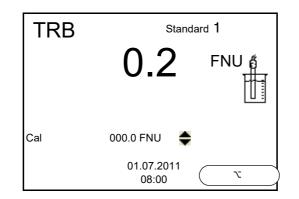

- 6. Thoroughly rinse the turbidity sensor with distilled water and dry it with a lint-free cloth.
- 7. Immerse the turbidity sensor in the test sample at an angle.
- 8. Position the turbidity sensor in the measuring vessel.
- Use <▲> <▼> and <F2>/[▶] to set the concentration of the standard solution for each digit and confirm with <ENTER>. The standard solution is measured. The measured value is checked for stability (AutoRead).
- 10. Wait for the end of the AutoRead measurement. The calibration display for the next standard solution appears.

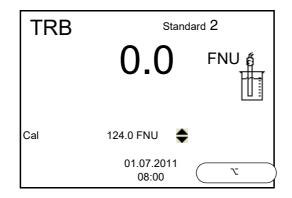

#### Continuing with twopoint calibration

- 11. Thoroughly rinse the turbidity sensor with distilled water and dry it with a lint-free cloth.
- 12. Immerse the turbidity sensor in the test sample at an angle.
- 13. Position the turbidity sensor in the measuring vessel.
- Use <▲> <▼> and <F2>/[▶] to set the concentration of the standard solution for each digit and confirm with <ENTER>. The standard solution is measured. The measured value is checked for stability (AutoRead).
- 15. Wait for the end of the AutoRead measurement. The calibration display for the next standard solution appears.

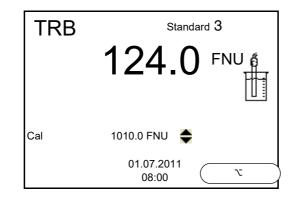

16. If necessary, terminate the calibration as a two-point calibration with **<M>**.

The new calibration values are displayed.

or

Continue with three-point calibration.

Continuing with three-point calibration Repeat the steps 11 to 15 with the third standard solution. The new calibration values are displayed after the last calibration step was completed.

## 9.2.5 Calibration data

Displaying the cali-<br/>bration dataCalibration The calibration record of the last calibration is available in the menu<br/>Senter 2Calibration record. To open it in the measured value display, press<br/>the <CAL\_> key.

The calibration records of the last 10 calibrations are available in the menu *Calibration / Calibration data storage / Display*. To open the *Calibration* menu in the measured value display, press the **<ENTER>** key.

| Menu item                                                             | Setting/<br>function | Explanation                                                                                                    |
|-----------------------------------------------------------------------|----------------------|----------------------------------------------------------------------------------------------------|
| Calibration /<br>Calibration data<br>storage / Display                |                      | <ul> <li>Displays the calibration record.</li> <li>Further options: <ul> <li>Scroll through the calibration records with &lt;</li> <li>&gt;</li> <li>Output the displayed calibration record to the interface with <prt>.</prt></li> </ul> </li> <li>Output all calibration records to the interface with <prt>.</prt></li> <li>Quit the display with <prt>.</prt></li> <li>Quit the display with <esc> or <enter>.</enter></esc></li> <li>Switch directly to the measured value display with <m>.</m></li> </ul> |
| Calibration /<br>Calibration data<br>storage / Output to<br>RS232/USB | -                    | Outputs the calibration records to the interface.                                                                                                    |

#### Calibration evaluation

After calibrating, the meter automatically evaluates the calibration.

| Display | Calibration record | Explanation         |
|---------|--------------------|---------------------|
| 6       | +++                | Optimum calibration |
| ۶<br>ا  |                    | Good calibration    |

# Calibration record (USB output)

| CALIBRATION TRB:<br>18.09.2014 08:09:10     |                             |
|---------------------------------------------|-----------------------------|
| VisoTurb 900-P<br><b>Ser. no. 14E999003</b> |                             |
| # 1<br># 2<br>Sensor                        | 0.0 FNU<br>124.0 FNU<br>+++ |

# 10 Settings

# 10.1 pH measurement settings

# **10.1.1 Settings for pH measurements**

**Settings** The settings are made in the menu for calibration and measurement settings of the pH/ORP measurement. To open the settings, display the required measured parameter in the measured value display and press the **<ENTER>** key. After completing the settings, switch to the measured value display with **<M>**.

Default settings are printed in **bold**.

| Menu item                                                               | Possible setting                     | Explanation                                                                                                    |
|-------------------------------------------------------------------------|--------------------------------------|----------------------------------------------------------------------------------------------------|
| Calibration /<br>Calibration record                                     | -                                    | Displays the calibration record of the last calibration.                                                                                                    |
| Calibration /<br>Calibration data stor-<br>age / Display                | -                                    | Displays the last calibration records (max. 10)                                                                                                    |
| Calibration /<br>Calibration data stor-<br>age / Output to<br>RS232/USB | -                                    | Outputs the calibration data storage to the interface                                                                                                    |
| Calibration / Buffer                                                    | <b>TEC</b><br>ConCal<br>NIST/DIN<br> | Buffer sets to be used for pH calibration.<br>More buffers and details: see section 10.1.2 BUFFER SETS<br>FOR CALIBRATION, page 70 and section 5.2 PH CALIBRATION,<br>page 29. |
| Calibration / Single-<br>point calibration                              | yes<br>no                            | Quick calibration with 1 buffer                                                                                                    |
| Calibration /<br>Calibration interval                                   | 1 <b>7</b> 999<br>d                  | <i>Calibration interval</i> for the IDS pH sensor (in days).<br>The meter reminds you to calibrate regularly by the flashing<br>sensor symbol in the measuring screen.         |
| Calibration / Unit for slope                                            | mV/pH<br>%                           | Unit of the slope.<br>The % display refers to the Nernst slope of<br>-59.2 mV/pH (100 x determined slope/Nernst slope).                                                        |
| QSC / First calibration                                                 | -                                    | Starts the initial calibration with QSC buffers.<br>This menu item is only available as long as no initial calibra-<br>tion was carried out with the connected IDS sensor.     |
| QSC / Record of first calibration                                       | -                                    | Displays the calibration record of the QSC initial calibration.                                                                                                    |
| QSC / Control calibra-<br>tion                                          | -                                    | Starts the control calibration with QSC buffers.<br>This menu item is only available if an initial calibration was<br>carried out with the connected IDS sensor.               |
| Man. temperature                                                        | -25 <b>+25</b><br>+130 °C            | Entry of the manually determined temperature.<br>This menu item is only available if an IDS adapter is con-<br>nected.                                                         |

| Menu item     | Possible setting            | Explanation                                                                                                    |
|---------------|-----------------------------|----------------------------------------------------------------------------------------------------|
| pH resolution | <b>0.001</b><br>0.01<br>0.1 | Resolution of the pH display                                                                                                   |
| mV resolution | <b>0.1</b><br>1             | Resolution of the mV display                                                                                                   |
| Reset         | -                           | Resets all sensor settings to the delivery condition (see sec-<br>tion 10.7.1 RESETTING THE MEASUREMENT SETTINGS, page<br>81). |

# 10.1.2 Buffer sets for calibration

You can use the buffer sets quoted in the table for an automatic calibration. The pH values are valid for the specified temperature values. The temperature dependence of the pH values is taken into consideration during the calibration.

| No. | Buffer set *                                                                        | pH values                                  | at    |
|-----|-------------------------------------------------------------------------------------|--------------------------------------------|-------|
| 1   | ConCal                                                                              | Any                                        | Any   |
| 2   | <i>NIST/DIN</i><br>DIN buffers according to DIN 19266<br>and NIST Traceable Buffers | 1.679<br>4.006<br>6.865<br>9.180<br>12.454 | 25 °C |
| 3   | <i>TEC</i><br>WTW Technical buffers                                                 | 2.000<br>4.010<br>7.000<br>10.011          | 25 °C |
| 4   | Merck 1*                                                                            | 4.000<br>7.000<br>9.000                    | 20°C  |
| 5   | Merck 2 *                                                                           | 1.000<br>6.000<br>8.000<br>13.000          | 20°C  |
| 6   | Merck 3 *                                                                           | 4.660<br>6.880<br>9.220                    | 20°C  |
| 7   | Merck 4 *                                                                           | 2.000<br>4.000<br>7.000<br>10.000          | 20°C  |
| 8   | Merck 5 *                                                                           | 4.010<br>7.000<br>10.000                   | 25 °C |

| No. | Buffer set *         | pH values                         | at    |
|-----|----------------------|-----------------------------------|-------|
| 9   | DIN 19267            | 1.090<br>4.650<br>6.790<br>9.230  | 25 °C |
| 10  | Mettler Toledo USA * | 1.679<br>4.003<br>7.002<br>10.013 | 25 °C |
| 11  | Mettler Toledo EU *  | 1.995<br>4.005<br>7.002<br>9.208  | 25 °C |
| 12  | Fisher *             | 2.007<br>4.002<br>7.004<br>10.002 | 25 °C |
| 13  | Fluka BS *           | 4.006<br>6.984<br>8.957           | 25 °C |
| 14  | Radiometer *         | 1.678<br>4.005<br>7.000<br>9.180  | 25 °C |
| 15  | Baker *              | 4.006<br>6.991<br>10.008          | 25 °C |
| 16  | Metrohm *            | 3.996<br>7.003<br>8.999           | 25 °C |
| 17  | Beckman *            | 4.005<br>7.005<br>10.013          | 25 °C |
| 18  | Hamilton Duracal *   | 4.005<br>7.002<br>10.013          | 25 °C |
| 19  | Precisa *            | 3.996<br>7.003<br>8.999           | 25 °C |
| 20  | Reagecon TEC *       | 2.000<br>4.010<br>7.000<br>10.000 | 25 °C |

| No. | Buffer set *  | pH values                                   | at    |
|-----|---------------|---------------------------------------------|-------|
| 21  | Reagecon 20 * | 2.000<br>4.000<br>7.000<br>10.000<br>13.000 | 20°C  |
| 22  | Reagecon 25 * | 2.000<br>4.000<br>7.000<br>10.000<br>13.000 | 25 °C |
| 23  | Chemsolute *  | 2.000<br>4.000<br>7.000<br>10.000           | 20°C  |
| 24  | USABlueBook * | 4.000<br>7.000<br>10.000                    | 25 °C |
| 25  | YSI*          | 4.000<br>7.000<br>10.000                    | 25 °C |

\* Brand names or trade names are trademarks of their respective owners protected by law.

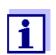

The buffers are selected in the menu, pH / **<ENTER>** / *Calibration* / *Buffer* (see section 10.1.1 SETTINGS FOR PH MEASUREMENTS, page 69).

### 10.1.3 Calibration interval

The calibration evaluation is displayed as a sensor symbol.

After the QSC function has been enabled the sensor symbol is replaced by the QSC scale (see section 5.2.9 QSC FUNCTION (SENSOR QUALITY CONTROL), page 40).

After the specified calibration interval has expired the sensor symbol or the QSC scale flashes. It is still possible to measure.

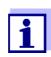

To ensure the high measuring accuracy of the measuring system, calibrate after the calibration interval has expired.

Setting the calibration interval The calibration interval is set to 7 days in the factory.

You can change the interval (1 ... 999 days):

- 1. Open the menu for measurement settings with **<ENTER>**.
- 2. In the *Calibration / Calibration interval* menu, set the calibration interval with **<**▲**><**▼**>**.
- 3. Confirm the setting with **<ENTER>**.
- 4. Quit the menu with **<M>**.

#### 10.2 ORP measurement settings

#### **10.2.1 Settings for ORP measurements**

The settings are made in the menu for measuring settings of the ORP measurement. To open the settings, display the required measured parameter in the measured value display and press the **<ENTER>** key. After completing the settings, switch to the measured value display with **<M>**. Default settings are printed in **bold**.

| Menu item     | Possible setting | Explanation                                                                                                    |
|---------------|------------------|----------------------------------------------------------------------------------------------------|
| mV resolution | <b>0.1</b><br>1  | Resolution of the mV display                                                                                            |
| Reset         | -                | Resets all sensor settings to the delivery condition (see section 10.7.1 RESETTING THE MEASURE-MENT SETTINGS, page 81). |

#### 10.3 D.O. measurement settings

#### 10.3.1 Settings for D.O. sensors (menu for measurement and calibration settings)

**Settings** The settings are available in the menu for measurement and calibration settings. To open the settings, display the required measured parameter in the measured value display and press the **<ENTER>** key. After completing the settings, switch to the measured value display with **<M>**.

Default settings are printed in **bold**.

| Menu item                                              | Possible setting | Explanation                                              |
|--------------------------------------------------------|------------------|----------------------------------------------------------|
| Calibration /<br>Calibration record                    | -                | Displays the calibration record of the last calibration. |
| Calibration /<br>Calibration data<br>storage / Display | -                | Displays the last calibration records (max. 10)          |

| Menu item                                                             | Possible setting      | Explanation                                                                                                    |
|-----------------------------------------------------------------------|-----------------------|----------------------------------------------------------------------------------------------------|
| Calibration /<br>Calibration data<br>storage / Output to<br>RS232/USB | -                     | Outputs the calibration data stor-<br>age to the interface                                                                                                    |
| Calibration /<br>Calibration interval                                 | 1 <b>180</b><br>999 d | <i>Calibration interval</i> for the D.O.<br>sensor (in days).<br>The meter reminds you to calibrate<br>regularly by the flashing sensor<br>symbol in the measuring screen.                                                                                                    |
| Calibration /<br>Comparison meas.                                     | on<br>off             | Enables to adjust the measured<br>value with the aid of a comparison<br>measurement, e.g. Winkler titra-<br>tion.<br>For details, see section 7.3 CALI-<br>BRATION, page 50.                                                                                                  |
| FDO Check /<br>Start FDO Check<br>(only for FDO <sup>®</sup> 925)     | -                     | Starts the check with the FDO <sup>®</sup> Check                                                                                                    |
| FDO Check / Check<br>interval<br>(only for FDO <sup>®</sup> 925)      | 1 <b>60</b><br>999 d  | Interval for the <i>FDO Check</i> (in<br>days).<br>The meter reminds you to check<br>the sensor regularly by <i>FDO Check</i><br>status indicator in the measuring<br>screen.                                                                                                 |
| Sal correction (only for parameter mg/l)                              | on<br><b>off</b>      | Manual salt content correction for concentration measurements.                                                                                                    |
| <i>Salinity</i><br>(only for parameter<br>mg/l)                       | <b>0.0</b> 70.0       | Salinity or salinity equivalent for the<br>salt content correction.<br>This menu item is only available if<br>the manual salinity correction is<br>switched on.                                                                                                    |
| Response time t90                                                     | <b>30</b> 300 s       | Response time of the signal filter (in seconds).<br>A signal filter in the sensor reduces the limits of variation of the mea-<br>sured value. The signal filter is characterized by the response time t90. This is the time after which 90 % of a signal change is displayed. |
| Reset                                                                 | -                     | Resets all sensor settings to the delivery condition (see section 10.7.1 RESETTING THE MEASURE-MENT SETTINGS, page 81).                                                                                                    |

General

### 10.4 Cond measurement settings

### 10.4.1 Settings for IDS conductivity sensors

The settings are made in the menu for the measured parameter, conductivity. To open the settings, display the required measured parameter in the measured value display and press the **<ENTER>** key. After completing the settings, switch to the measured value display with  $\langle M \rangle$ . The possible settings are individually displayed for each sensor. Below the setting menu is displayed for two IDS sensors (TetraCon 925, LR 925/01).

Default settings are printed in **bold**.

| General setting<br>menu for | Menu item                                                               | Possible setting      | Explanation                                                                                                    |
|-----------------------------|-------------------------------------------------------------------------|-----------------------|----------------------------------------------------------------------------------------------------|
| conductivity                | Calibration /<br>Calibration record                                     | -                     | Displays the calibration record of the last calibration.                                                                                                    |
|                             | Calibration /<br>Calibration data stor-<br>age / Display                | -                     | Displays the last calibration records (max. 10)                                                                                                    |
|                             | Calibration /<br>Calibration data stor-<br>age / Output to<br>RS232/USB | -                     | Outputs the calibration data stor-<br>age to the interface                                                                                                    |
|                             | Calibration /<br>Calibration interval                                   | 1 <b>150</b><br>999 d | <i>Calibration interval</i> for the IDS conductivity sensor (in days).<br>The meter reminds you to calibrate regularly by the flashing sensor symbol in the measuring screen. |
|                             | Reset                                                                   | -                     | Resets all sensor settings to the<br>delivery condition (see section<br>10.7.1 RESETTING THE MEASURE-<br>MENT SETTINGS, page 81).                                             |

#### Setting menu TetraCon 925

| Menu item | Possible setting | Explanation                                                                                                    |
|-----------|------------------|----------------------------------------------------------------------------------------------------|
| Туре      |                  | Used measuring cell                                                                                                    |
|           | Cal              | Measuring cells whose cell con-<br>stants are determined through<br>calibration in the check- and cali-<br>bration standard 0.01 mol/l KCl<br>(1413 μS/cm @25 °C).<br>Calibration range:<br>0.450 to 0.500 cm <sup>-1</sup><br>The currently valid cell constant<br>is displayed in the status line. |

| Menu item                             | Possible setting                                | Explanation                                                                                                    |
|---------------------------------------|-------------------------------------------------|----------------------------------------------------------------------------------------------------|
|                                       | man                                             | Freely (manually) adjustable cell<br>constant in the range 0.450<br>0.500 cm <sup>-1</sup> .                                                                                                    |
| Cell const. man                       | 0.450<br><b>0.475</b><br>0.500 cm <sup>-1</sup> | Display and setting options for<br>the manually adjustable cell con-<br>stant.<br>This menu item is only available<br>when <i>Type man</i> is set.<br>The current conductivity value is<br>displayed in the status line.         |
| Temp. comp. (TC) /<br>Method          | <b>nLF</b><br>Lin<br>off                        | Procedure for temperature com-<br>pensation (see section 8.2 TEM-<br>PERATURE COMPENSATION, page<br>57).<br>This setting is only available for<br>the measured parameters, con-<br>ductivity ( $x$ ) and resistivity ( $\rho$ ). |
| Temp. comp. (TC) /<br>Linear coeff.   | 0.000<br><b>2.000</b><br>3.000 %/K              | Coefficient of the linear tempera-<br>ture compensation.<br>This menu item is only available<br>when the linear temperature<br>compensation is set.                                                                              |
| Temp. comp. (TC) /<br>Reference temp. | 20 °C<br><b>25 °C</b>                           | Reference temperature<br>This setting is only available for<br>the measured parameters, con-<br>ductivity ( $x$ ) and resistivity ( $\rho$ ).                                                                                    |
| Multiplier for TDS                    | 0.40 <b>1.00</b>                                | Multiplier for TDS value                                                                                                    |

### Setting menu LR 925/01

| Menu item                    | Possible setting                                | Explanation                                                                                                    |
|------------------------------|-------------------------------------------------|----------------------------------------------------------------------------------------------------|
| Cell constant                | 0.090<br><b>0.100</b><br>0.110 cm <sup>-1</sup> | Display and setting options for the<br>cell constant.<br>The current conductivity value is<br>displayed in the status line.                                                                                                  |
| Temp. comp. (TC) /<br>Method | <b>nLF</b><br>Lin<br>off                        | Procedure for temperature com-<br>pensation (see section 8.2 TEM-<br>PERATURE COMPENSATION, page<br>57).<br>This setting is only available for the<br>measured parameters, conductivity<br>$(x)$ and resistivity ( $\rho$ ). |

| Menu item                             | Possible setting                   | Explanation                                                                                                    |
|---------------------------------------|------------------------------------|----------------------------------------------------------------------------------------------------|
| Temp. comp. (TC) /<br>Linear coeff.   | 0.000<br><b>2.000</b><br>3.000 %/K | Coefficient of the linear tempera-<br>ture compensation.<br>This menu item is only available<br>when the linear temperature com-<br>pensation is set. |
| Temp. comp. (TC) /<br>Reference temp. | 20 °C<br><b>25  °C</b>             | Reference temperature<br>This setting is only available for the<br>measured parameters, conductivity<br>$(x)$ and resistivity ( $\rho$ ).             |
| Multiplier for TDS                    | 0.40 <b>1.00</b>                   | Multiplier for TDS value                                                                                                    |

### 10.5 Turb measurement settings

#### 10.5.1 Settings for turbidity sensors

The settings are made in the menu for the measured parameter, turbidity. To open the settings, display the required measured parameter in the measured value display and press the **<ENTER>** key. After completing the settings, switch to the measured value display with **<M>**.

The possible settings are individually displayed for each sensor. Default settings are printed in **bold**.

| Menu item                                                                 | Possible setting | Explanation                                                                              |
|---------------------------------------------------------------------------|------------------|------------------------------------------------------------------------------------------|
| Calibration /<br>Calibration record                                       | -                | Displays the calibration record of the last calibration.                                 |
| Calibration /<br>Calibration data<br>storage / Display                    | -                | Displays the last calibration records (max. 10)                                          |
| Calibration /<br>Calibration data<br>storage / Copy to<br>USB flash drive | -                | Outputs the stored calibration data<br>to a connected USB memory device/<br>USB printer) |
| Calibration /<br>Calibration data<br>storage / Output to<br>RS232/USB     | -                | Outputs the calibration data storage to the interface                                    |

### Setting menu of the VisoTurb<sup>®</sup> 900-P

| Menu item                             | Possible setting     | Explanation                                                                                                    |
|---------------------------------------|----------------------|----------------------------------------------------------------------------------------------------|
| Calibration /<br>Calibration interval | 1 <b>30</b><br>999 d | <i>Calibration interval</i> for the turbidity<br>sensor (in days).<br>The meter reminds you to calibrate<br>regularly by the flashing sensor sym-<br>bol in the measuring screen. |
| Resolution                            | 0.1<br>1             | Resolution of the FNU/NTU display                                                                                                    |
| Reset                                 | -                    | Resets all sensor settings to the delivery condition (see section 10.7.1 RESETTING THE MEASUREMENT SETTINGS, page 81).                                                            |

### **10.6 Sensor-independent settings**

#### 10.6.1 System

To open the *Storage & config* menu, press the **<ENTER\_\_\_>** key in the measured value display. After completing the settings, switch to the measured value display with **<M>**.

Default settings are printed in **bold**.

| Menu item                                                      | Possible setting                            | Explanation                                                                                                    |
|----------------------------------------------------------------|---------------------------------------------|----------------------------------------------------------------------------------------------------|
| System / General / Lan-<br>guage                               | <i>Deutsch</i><br><b>English</b><br>(more)  | Selects the menu language                                                                                                    |
| System / General / Audio<br>signal                             | <b>on</b><br>off                            | Switching on/off the beep                                                                                                    |
| System / General / Illumi-<br>nation                           | <b>Auto</b><br>on<br>off                    | Switches the display illumination on/off                                                                                                 |
| System / General / Con-<br>trast                               | 0 <b>50</b> 100                             | Changes the display contrast                                                                                                    |
| System/ General/ Shutoff<br>time                               | 10 min <b>1h</b><br>24 h                    | Adjusts the switch-off time                                                                                                    |
| System / General / Tem-<br>perature unit                       | ℃<br>°F                                     | Temperature unit,<br>degrees Celsius or degrees Fahrenheit.<br>All temperature values are displayed with the<br>selected unit.           |
| System / General / Stabil-<br>ity control                      | <b>on</b><br>off                            | Switches on or off the automatic stability control during measurement (see section 10.6.3 AUTO-<br>MATIC STABILITY CONTROL, page 80 )    |
| System / Interface / Baud<br>rate                              | 1200, 2400,<br><b>4800</b> , 9600,<br>19200 | Baud rate of the USB Device interface                                                                                                    |
| System / Interface / Out-<br>put format                        | <b>ASCII</b><br>CSV                         | Output format for data transmission<br>For details, see section 12 TRANSMITTING DATA,<br>page 90                                         |
| Only with: <i>Output format CSV</i> :                          |                                             |                                                                                                    |
| <ul> <li>System / Interface /<br/>Decimal separator</li> </ul> | <b>Dot (xx.x)</b><br>Comma (xx,x)           | Decimal separator                                                                                                    |
| <ul> <li>System / Interface /<br/>Output header</li> </ul>     |                                             | Output of a header for Output format. CSV                                                                                                |
| System / Printer                                               |                                             | Settings for the integrated printer of the<br>Multi 9310 IDSP.<br>For details, see section 13 PRINTER (ONLY<br>MULTI 9310P IDS), page 93 |

| Menu item                         | Possible setting             | Explanation                                                                                                    |
|-----------------------------------|------------------------------|----------------------------------------------------------------------------------------------------|
| System / Clock function           | Date format<br>Datum<br>Time | Settings of time and date.<br>For details, see section 4.5.5 Example 2 ON NAVIGA-<br>TION: SETTING THE DATE AND TIME, page 25    |
| System / Service informa-<br>tion |                              | Hardware version and software version of the meter are displayed.                                                                |
| System / Reset                    | -                            | Resets the system settings to the default values.<br>For details, see section 10.7.2 RESETTING THE SYS-<br>TEM SETTINGS, page 83 |

#### 10.6.2 Data storage

This menu contains all functions to display, edit and erase stored measured values.

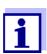

Detailed information on the memory functions of the Multi 9310 IDS are given in section 11 DATA STORAGE, page 84.

#### 10.6.3 Automatic Stability control

The automatic *Stability control* function continuously checks the stability of the measurement signal. The stability has a considerable impact on the reproducibility of measured values.

You can activate or switch off the automatic *Stability control* function (see section 10.6 SENSOR-INDEPENDENT SETTINGS, page 79).

The measured parameter flashes on the display

- as soon as the measured value is outside the stability range
- when the automatic Stability control is switched off.

#### 10.6.4 Automatic switch-off function

The instrument has an automatic switch-off function in order to save the batteries (see section 10.6.1 SYSTEM, page 79). The automatic switchoff function switches off the meter if no key is pressed for an adjustable period.

The automatic switchoff function is not active

- if the power pack is connected
- if a USB-B cable is connected
- if the Automatic data storage function is active, or with automatic data transmission

#### 10.6.5 Display illumination

The meter automatically switches off the display illumination if no key is pressed for 20 seconds.

The illumination is switched on with the next keystroke again.

You can also generally switch on the display illumination (see section 10.6.1 SYSTEM, page 79).

### 10.7 Reset

You can reset (initialize) all sensor settings and sensor-independent settings separately from each other.

#### 10.7.1 Resetting the measurement settings

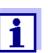

The calibration data are reset to the default settings together with the measuring parameters. Recalibrate after performing a reset.

**pH** The following settings for pH measurements are reset to the default settings with the *Reset* function:

| Setting                  | Default settings |  |
|--------------------------|------------------|--|
| Buffer                   | TEC              |  |
| Calibration interval     | 7 d              |  |
| Unit for slope           | mV/pH            |  |
| Measured parameter       | рН               |  |
| Unit for slope           | 0.001            |  |
| mV resolution            | 0.1              |  |
| Asymmetry                | 0 mV             |  |
| Slope                    | -59.2 mV         |  |
| Man. temperature         | 25 °C            |  |
| Single-point calibration | off              |  |

The sensor settings are reset under the *Reset* menu item in the menu for calibration and measurement settings. To open the settings, display the required measured parameter in the measured value display and press the **<ENTER>** key.

**ORP** The following settings for ORP measurements are reset to the default settings with the *Reset* function:

| Setting       | Default settings |
|---------------|------------------|
| mV resolution | 0.1              |

The sensor settings are reset under the *Reset* menu item in the menu for calibration and measurement settings. To open the settings, display the required measured parameter in the measured value display and press the **<ENTER>** key.

**Dissolved oxygen** The following settings for D.O. measurements are reset to the default settings with the *Reset* function:

| Setting                            | Default settings          |  |
|------------------------------------|---------------------------|--|
| Calibration interval               | 180 d                     |  |
| Check interval                     | 60 d                      |  |
| Measured parameter                 | D.O. concentration (mg/l) |  |
| Relative slope (S <sub>Rel</sub> ) | 1.00                      |  |
| Salinity (value)                   | 0.0                       |  |
| Salinity (function)                | off                       |  |

The sensor settings are reset under the *Reset* menu item in the menu for calibration and measurement settings. To open the settings, display the required measured parameter in the measured value display and press the **<ENTER>** key.

**Conductivity** The following settings for conductivity measurements are reset to the default settings with the *Reset* function:

| Setting                                                          | Default settings                                                                                                    |
|------------------------------------------------------------------|----------------------------------------------------------------------------------------------------|
| Calibration interval                                             | 150 d                                                                                                    |
| Measured parameter                                               | χ                                                                                                    |
| Cell constant (c)                                                | Depending on the connected measur-<br>ing cell:<br>0.475 cm <sup>-1</sup> (calibrated)<br>0.475 cm <sup>-1</sup> (set)<br>0.100 cm <sup>-1</sup> |
| Temperature compensation                                         | nLF                                                                                                    |
| Reference temperature                                            | 25 °C                                                                                                    |
| Temperature coefficient (TC) of the linear temperature compensa- | 2.000 %/K                                                                                                    |
| TDS multiplier                                                   | 1.00                                                                                                    |

The sensor settings are reset under the *Reset* menu item in the menu for calibration and measurement settings. To open the settings, display the required

measured parameter in the measured value display and press the **<ENTER>** key.

#### 10.7.2 Resetting the system settings

The following system settings can be reset to the default condition:

| Setting           | Default settings |
|-------------------|------------------|
| Language          | English          |
| Audio signal      | on               |
| Baud rate         | 4800 Baud        |
| Output format     | ASCII            |
| Decimal separator |                  |
| Contrast          | 50               |
| Illumination      | Auto             |
| Shutoff time      | 1 h              |
| Temperature unit  | °C               |
| Stability control | on               |

The resetting of the system settings is done in the menu *Storage & config / System / Reset.* To open the menu *Storage & config* in the measured value display, press the **<ENTER\_\_>** key.

# 11 Data storage

You can transmit measured values (datasets) to the data storage:

- Manual data storage (see section 11.1 MANUAL DATA STORAGE, page 84)
- Automatic data storage at intervals (see section 11.2 AUTOMATIC DATA STOR-AGE AT INTERVALS, page 85)

Each data storing process transmits the current dataset to the USB interface.

#### 11.1 Manual data storage

You can transmit a measurement dataset to the data storage as follows. The dataset is at the same time output to the interface:

1. Press the **<STO>** key <u>shortly</u>.

The menu for manual data storage appears.

| — Manual data storage 4 von 494— |   |
|----------------------------------|---|
| 03.04.2013 07:43:33              |   |
| pH 7.000 24.8 °C AR +++          |   |
|                                  |   |
|                                  |   |
| ID number:                       | 1 |
| continue                         |   |
| Back 03.04.2013<br>08:00         |   |

2. If necessary, change and confirm the ID number (1 ... 10000) with  $\langle \Delta \rangle \langle \nabla \rangle$  and  $\langle ENTER \rangle$ .

The dataset is stored. The meter switches to the measured value display.

When the storage is<br/>fullWhen all storage locations are occupied, it is not possible to continue storing.<br/>Then you can e.g. transmit the stored data to a PC (see section 11.3.1 MANAG-<br/>ING THE MEASUREMENT DATA STORAGE, page 87) and subsequently erase the<br/>data storage (see section 11.3.2 ERASING THE MEASUREMENT DATA STORAGE,<br/>page 88).

### 11.2 Automatic data storage at intervals

The storage interval (*Interval*) determines the time interval between automatic data storage processes. Each data storing process transmits the current dataset to the USB interface.

#### Configuring the automatic storing function

1. Press the **<STO\_ >** key.

The menu for automatic data storage appears.

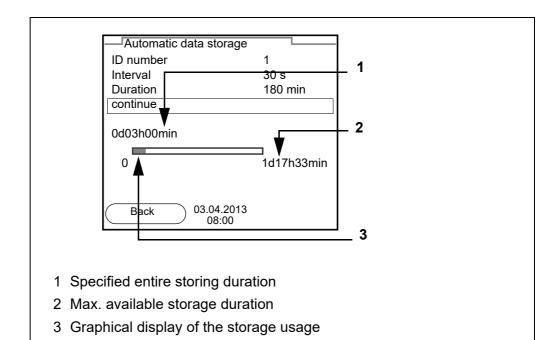

**Settings** You can configure the automatic data storage function with the following settings:

| Menu item | Possible setting                                                               | Explanation                                                                                                    |
|-----------|--------------------------------------------------------------------------------|----------------------------------------------------------------------------------------------------|
| ID number | 1 10000                                                                        | ID number for the dataset series.                                                                                                    |
| Interval  | 1 s, 5 s, 10 s,<br>30 s, 1 min,<br>5 min, 10 min,<br>15 min, 30 min,<br>60 min | Storage interval.<br>The lower limit of the storage interval<br>can be restricted by the number of free<br>storage locations.<br>The upper limit is restricted by the stor-<br>age duration.                                                                                 |
| Duration  | 1 min x min                                                                    | Storage duration.<br>Specifies after which time the auto-<br>matic data storage should be termi-<br>nated.<br>The lower limit of the storage duration<br>is restricted by the storage interval.<br>The upper limit is restricted by the<br>number of free storage locations. |

08/2021

ba75937e10

Starting the automatic storing function To start the automatic data storage function, select *continue* with  $< \ge > < \forall >$  and confirm with < ENTER >. The meter switches to the measured value display.

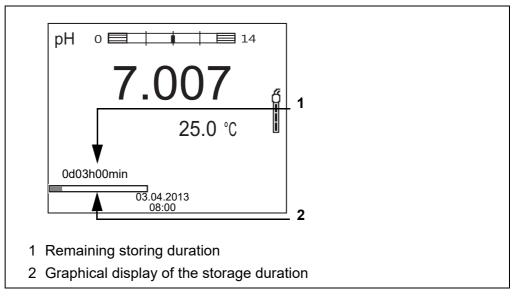

The active automatic data storage function can be recognized by the progress bar in the status line. The progress bar indicates the remaining storage duration.

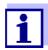

If the automatic data storage function is activated, only the following keys are active: **<M><STO\_ >** and **<On/Off>**. The other keys and the automatic switch-off function are deactivated.

Terminating the automatic storage function prematurely Proceed as follows to switch off the automatic data storage function before the adjusted storage duration has expired:

 Press the **<STO\_ >** key. The following window appears.

| Warning                 |  |
|-------------------------|--|
|                         |  |
| Stop automatic storage? |  |
|                         |  |
|                         |  |
|                         |  |
|                         |  |
| 1400                    |  |
| yes                     |  |
| no                      |  |
|                         |  |
|                         |  |
| 03.04.2013              |  |
| 08:00                   |  |

 Using <▲><▼>, select *yes* and confirm with <ENTER>. The meter switches to the measured value display. The automatic data storage function is terminated.

#### 11.3 Measurement data storage

#### 11.3.1 Managing the measurement data storage

For each measurement data storage (automatic and manual) the following functions are available:

- Display
- Output to RS232/USB
- Erase

The storage is edited in the menu *Storage & config! Data storage*. To open the *Storage & config* menu, press the **<ENTER\_\_>** key in the measured value display.

Open the manual or automatic data storage directly with the **<RCL>** or **<RCL\_\_>** key.

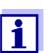

The settings are explained here using the manual data storage as an example. The same settings and functions are available for the automatic data storage.

| Settings | Menu item                                                          | Setting/<br>function | Explanation                                                                                                    |
|----------|--------------------------------------------------------------------|----------------------|----------------------------------------------------------------------------------------------------|
|          | Data storage /<br>Manual data storage<br>/ Display                 | -                    | Displays all measurement data-<br>sets page by page.                                                                                     |
|          | T Display                                                          |                      | <ul> <li>Further options:</li> <li>Scroll through the datasets with</li> <li>&lt;▲&gt;&lt;▼&gt;.</li> </ul>                              |
|          |                                                                    |                      | <ul> <li>Output the displayed dataset to<br/>the interface with <f2>/[USB<br/>output].</f2></li> </ul>                                   |
|          |                                                                    |                      | <ul> <li>Quit the display with <f1>/<br/>[Back].</f1></li> </ul>                                                                         |
|          | Data storage /<br>Manual data storage<br>/ Output to RS232/<br>USB | -                    | Outputs all stored measurement data to the interface.                                                                                    |
|          | Data storage /<br>Manual data storage<br>/ Erase                   | -                    | Erases the entire manual mea-<br>surement data storage.<br>Note:<br>All calibration data remain stored<br>when this action is performed. |

| Display presentation<br>of a dataset           | Manual data storage       3 of 64         03.04.2013       07:43:33         ID number: 1         SenTix 940       B092500013         pH 7.000       24.8 °C AR Sensor: +++         Back       03.04.2013                                                                                         |
|------------------------------------------------|----------------------------------------------------------------------------------------------------|
|                                                | Back 03.04.2013 USB output                                                                                                    |
| Representation of a<br>dataset<br>(USB output) | 03.04.2013 07:43:33<br>Multi 9310 IDS<br>Ser. no. 09250023<br>ID number 2<br>SenTix 940<br>Ser. no. B092500013<br>pH 6.012 24.8 °C, AR, S: +++<br>03.04.2013 07:43:53<br>Multi 9310 IDS<br>Ser. no. 09250013<br>ID number 2<br>SenTix 940<br>Ser. no. B092500013<br>pH 6.012 24.8 °C, AR, S: +++ |

**Quitting the display** To quit the display of stored measurement datasets, you have the following options:

- Switch directly to the measured value display with <M>.
- Quit the display and move to the next higher menu level with <F1>/[Back].

#### 11.3.2 Erasing the measurement data storage

Erasing the measurement data storage (see section 11.3.1 MANAGING THE MEASUREMENT DATA STORAGE, page 87).

#### 11.3.3 Measurement dataset

A complete dataset consists of:

- Date/time
- Meter name, series number
- Sensor name, series number
- ID number

- Measured value of the connected sensor
- Measured temperature value of the connected sensor
- AutoRead info: *AR* appears with the measured value if the AutoRead criterion was met while storing (stable measured value). Otherwise, the *AR* display is missing.
- Calibration evaluation:
  - 4 levels (+++, ++, +, -, or no evaluation) or
  - QSC (percentage)

#### 11.3.4 Storage locations

The Multi 9310 IDS meter has two measurement data storages. The measured values recorded either manually or automatic are stored separately in individual measurement data storages.

| Data storage           | Maximum number of datasets |
|------------------------|----------------------------|
| Manual data storage    | 494                        |
| Automatic data storage | 4500                       |

# **12** Transmitting data

The meter has the following interfaces:

• USB-B interface (USB Device) e.g. to connect a PC

Via the USB-B interface (*USB Device*) you can transmit data to a PC or printer and update the meter software.

### 12.1 Transmitting data to a PC

Via the USB-B interface (USB Device) you can transmit data to a PC.

 PC system requirements
 Microsoft Windows (for details, see enclosed installation CD, *Driver* directory)

- Installed USB driver for the meter (see CD-ROM or Internet)
- Settings for the USB/RS232 interface on the PC and meter in agreement
- Program to receive the measurement data on the PC (e.g. MultiLab Importer, see CD-ROM or Internet)

| Installation of the<br>USB driver                        | 1. | Insert the supplied installation CD in the CD drive of your PC.<br>or<br>Download the USB driver from the Internet and unpack the files and<br>folders.                                                                                             |
|----------------------------------------------------------|----|----------------------------------------------------------------------------------------------------|
|                                                          | 2. | Start the driver installation (32 bits or 64 bits) suitable for your operat-<br>ing system.<br>Follow the Windows installation instructions as necessary.                                                                                           |
| Connecting a PC                                          | 1. | Connect the inoLab <sup>®</sup> Multi 9310 IDS to the PC via the USB-B interface ( <i>USB Device</i> ).<br>The meter is listed as a virtual COM interface among the connections in the Windows instrument manager.                                  |
| Adjusting the set-<br>tings for the data<br>transmission | 2. | <ul> <li>Set the same transmission data at the meter and PC:</li> <li>Baud rate: to be selected in the range 1200 19200</li> <li>Set at the PC only: <ul> <li>Handshake: RTS/CTS</li> <li>Parity: none</li> <li>Data bits: 8</li> </ul> </li> </ul> |

Stop bits: 1

#### Starting the program for the data reception

3.

- On the PC, start the program for the data reception, e.g.:
  - MultiLab Importer (see section 12.2 MULTILAB IMPORTER, page 91)
  - Terminal program

Transmitting data (options)

| Data                                              | Control                    | Operation / description                                                                                                    |
|---------------------------------------------------|----------------------------|----------------------------------------------------------------------------------------------------|
| Current                                           | Manual                     | • With <b><f2></f2></b> /[USB output].                                                                                                    |
| measured<br>values of all<br>connected<br>sensors |                            | <ul> <li>Simultaneously with every manual<br/>data storage process (see section 11.1<br/>MANUAL DATA STORAGE, page 84).</li> </ul>                                                                                      |
|                                                   | automatic, at<br>intervals | <ul> <li>With <f2>[USB output].<br/>Then you can set the transmission<br/>interval.</f2></li> </ul>                                                                                                    |
|                                                   |                            | <ul> <li>Simultaneously with every automatic<br/>data storing process (see section 11.2<br/>AUTOMATIC DATA STORAGE AT INTER-<br/>VALS, page 85).</li> </ul>                                                             |
| Stored mea-<br>sured values                       | Manual                     | <ul> <li>Displayed dataset with <f2>[USB out-<br/>put] after calling up from the data stor-<br/>age.</f2></li> </ul>                                                                                                    |
|                                                   |                            | <ul> <li>All datasets with the Output to RS232/<br/>USB function.</li> <li>(see section 11.3.1 MANAGING THE<br/>MEASUREMENT DATA STORAGE, page<br/>87).</li> </ul>                                                      |
| calibration<br>records                            | Manual                     | <ul> <li>Calibration record with <f2>/[USB<br/>output] (see section 5.2.7 CALIBRATION<br/>DATA, page 36; section 7.3.5 CALIBRA-<br/>TION DATA, page 52; section 8.3.6 CAL-<br/>IBRATION DATA, page 60).</f2></li> </ul> |
|                                                   | automatic                  | • At the end of a calibration procedure.                                                                                                    |

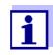

The following rule applies: With the exception of the menus, shortly pressing the **<F2>**/[USB output] key generally outputs the display contents to the interface (displayed measured values, measuring datasets, calibration records).

### 12.2 MultiLab Importer

With the aid of the MultiLab Importer software, you can record and evaluate measurement data with a PC.

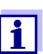

More detailed information can be found in the MultiLab Importer operating manual.

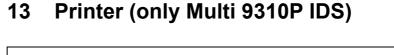

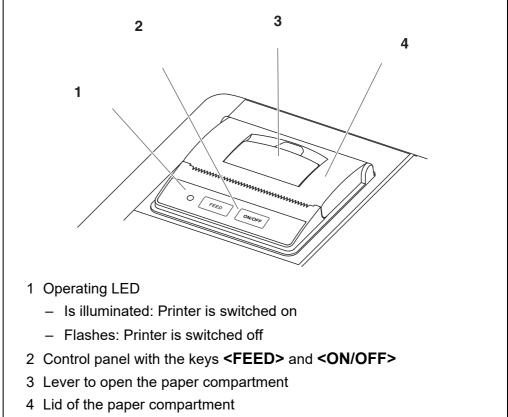

## 13.1 Commissioning / switching the printer on or off

### Switch on the printer

Connect the power pack to the Multi 9310P IDS. The LED lights up green. The printer is ready for operation. or When the printer had been switched off (LED flashing): Switch on the printer with **<ON/OFF>**. The LED lights up green. The printer is ready for operation.

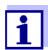

1.

If there is a USB-B connection at the same time (e.g. to a PC), the data are output to the PC only.

- Switch printer off
  - Switch off the printer with **<ON/OFF>**. The LED flashes. The printer is switched off.

### 13.2 Operation / printing

Data are only output to the printer if the following requirements are met

- Data are transmitted manually or automatically (see section 12 TRANSMIT-TING DATA, page 90)
- The printer is switched on (LED illuminated)
- There is no USB connection.

### 13.3 Printer settings

To open the *Storage* & *config* menu, press the **<F1\_\_>**[Menü] key in the measured value display. After completing the settings, switch to the measured value display with **<M>**.

Default settings are printed in **bold**.

| Menu item                             | Possible set-<br>ting        | Explanation                                                                                                    |
|---------------------------------------|------------------------------|----------------------------------------------------------------------------------------------------|
| System / Printer /<br>Font size       | <b>12x20</b><br>8x16<br>7x16 | Select the font size for the printer<br>A print sample (font of the printer) to<br>view the available font sizes can be<br>output with <b><on b="" off_<=""> <b>&gt;</b>.</on></b> |
| System / Printer /<br>Print test page | -                            | The printer prints the meter informa-<br>tion from the menu <i>System / Ser-</i><br><i>vice information</i> .<br>The current printer settings are<br>used for the print.           |

#### 13.4 Maintenance

#### 13.4.1 Changing the roll of paper (thermal paper)

- 1. Pull the lever (3) until the lid (4) of the paper compartment opens.
- 2. If necessary, remove any remains of the old roll of paper.
- 3. Insert the new roll of paper. The start of the paper should poke out of the paper compartment.
- 4. Close the lid (4) of the paper compartment so that it clicks into place.
- 5. If necessary, move the printer paper forward with <FEED>.

section 12 TRANSMITTING DATA,

page 90)

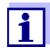

switched on

Use original WTW rolls of paper only.

You will find information on this in the WTW catalog LABORATORY AND FIELD INFORMATION or on the Internet.

The thermal paper will remain legible for at least 7 years if stored appropriately.

### 13.5 What to do if... / printer

| Integrated printer         | Cause                                                                                                    | Remedy                                                                                                    |
|----------------------------|----------------------------------------------------------------------------------------------------|----------------------------------------------------------------------------------------------------|
| does not print             | <ul> <li>Printer switched off<br/>(LED flashing)</li> </ul>                                                                  | <ul> <li>Switch on the printer<br/>(LED illuminated)</li> </ul>                                                          |
|                            | <ul> <li>No power pack connected</li> </ul>                                                                                  | <ul> <li>Connect the power pack</li> </ul>                                                                               |
|                            | <ul> <li>USB cable connected</li> </ul>                                                                                      | <ul> <li>Disconnect the USB cable from the<br/>meter</li> </ul>                                                          |
|                            | <ul> <li>Function "store automatically at<br/>intervals" with long intervals is<br/>switched on</li> </ul>                   | <ul> <li>Switch off the function (see section<br/>11.2 AUTOMATIC DATA STORAGE AT<br/>INTERVALS, page 85)</li> </ul>      |
|                            | <ul> <li>No paper available</li> </ul>                                                                                       | <ul> <li>Insert a roll of paper</li> </ul>                                                                               |
|                            |                                                                                                    |                                                                                                    |
| Printer operating -        | Cause                                                                                                    | Remedy                                                                                                    |
| paper not being<br>printed | <ul> <li>Paper inserted the wrong way up</li> </ul>                                                                          | <ul> <li>Turn the roll of paper around and insert it with the other side upwards</li> </ul>                              |
| Integrated printer         | Cause                                                                                                    | Remedy                                                                                                    |
| prints automatically       |                                                                                                    | -                                                                                                    |
|                            | <ul> <li>The function "store automatically<br/>at intervals" or "transmit data<br/>automatically at intervals" is</li> </ul> | <ul> <li>Switch off the functions (see sec-<br/>tion 11.2 AUTOMATIC DATA STORAGE<br/>AT INTERVALS, page 85 or</li> </ul> |

## 14 Maintenance, cleaning, disposal

#### 14.1 Maintenance

#### 14.1.1 General maintenance activities

The only maintenance activity required is replacing the batteries.

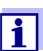

See the relevant operating manuals of the IDS sensors for instructions on maintenance.

#### 14.1.2 Replacing the batteries

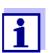

You can operate the meter either with normal batteries or with rechargeable batteries (Ni-MH). In order to charge the batteries, an external charging device is required.

1. Open the battery compartment (1) on the underside of the meter.

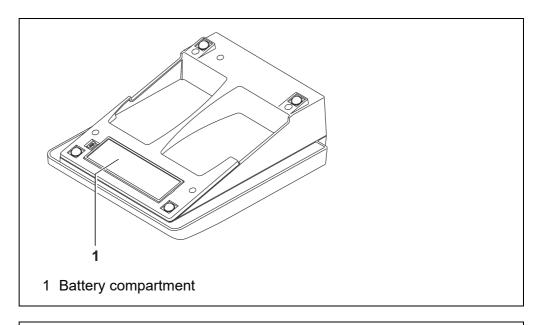

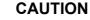

Make sure that the poles of the batteries are positioned correctly.

The  $\pm$  signs on the batteries must correspond to the  $\pm$  signs in the battery compartment.

- 2. Place four batteries (type Mignon AA) in the battery compartment.
- 3. Close the battery compartment (1).

4. Set the date and time (see section 4.5.5 EXAMPLE 2 ON NAVIGATION: SETTING THE DATE AND TIME, page 25).

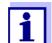

Dispose of used batteries according to the local regulations of your country.

End users within the European Union are obligated to return used batteries

(even ecologically compatible ones) to a collection point set up for recycling purposes.

Batteries are marked with the crossed-out waste container symbol. Therefore, they may not be disposed with the domestic waste.

### 14.2 Cleaning

Occasionally wipe the outside of the measuring instrument with a damp, lint-free cloth. Disinfect the housing with isopropanol as required.

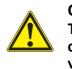

### CAUTION

The housing is made of synthetic material (ABS). Thus, avoid contact with acetone or similar detergents that contain solvents. Remove any splashes immediately.

### 14.3 Packing

This meter is sent out in a protective transport packing. We recommend: Keep the packing material. The original packing protects the meter against damage during transport.

### 14.4 Disposal

At the end of its operational lifetime, the meter must be returned to the disposal or return system statutory in your country. If you have any questions, please contact your supplier.

# 15 What to do if...

### 15.1 pH

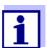

More information and instructions on cleaning and exchange of sensors are given in the documentation of your sensor.

Error message OFL, UFL The measured value is outside the measuring range.

| Cause                                                                                      | Remedy                                                                     |  |
|--------------------------------------------------------------------------------------------|----------------------------------------------------------------------------|--|
| IDS pH sensor:                                                                             |                                                                            |  |
| <ul> <li>The measured value is outside<br/>the measuring range of the<br/>meter</li> </ul> | <ul> <li>Use suitable IDS pH sensor</li> </ul>                             |  |
| <ul> <li>Air bubble in front of the junction</li> </ul>                                    | <ul> <li>Remove air bubble<br/>(e.g. sway or stir the solution)</li> </ul> |  |
| <ul> <li>Air in the junction</li> </ul>                                                    | <ul> <li>Extract air or moisten junction</li> </ul>                        |  |
| <ul> <li>Cable broken</li> </ul>                                                           | <ul> <li>Replace the sensor</li> </ul>                                     |  |
| <ul> <li>Gel electrolyte dried out</li> </ul>                                              | <ul> <li>Replace the sensor</li> </ul>                                     |  |

| Error message, | Cause                                                                                                    | Remedy                                                                                           |
|----------------|----------------------------------------------------------------------------------------------------|--------------------------------------------------------------------------------------------------|
| Error          | IDS pH sensor:                                                                                                    |                                                                                                  |
|                | <ul> <li>The values determined for zero<br/>point and slope of the IDS pH<br/>sensor are outside the allowed<br/>limits.</li> </ul> | – Recalibrate                                                                                    |
|                | <ul> <li>Junction contaminated</li> </ul>                                                                                           | <ul> <li>Clean junction</li> </ul>                                                               |
|                | <ul> <li>Sensor broken</li> </ul>                                                                                                   | <ul> <li>Replace the sensor</li> </ul>                                                           |
|                | Buffer solutions:                                                                                                    |                                                                                                  |
|                | <ul> <li>The used buffer solutions do not<br/>agree with the set buffer set</li> </ul>                                              | <ul> <li>Set different buffer set</li> <li>or</li> <li>Use different buffer solutions</li> </ul> |
|                | <ul> <li>Buffer solutions too old</li> </ul>                                                                                        | <ul> <li>Use only once.</li> <li>Note the shelf life</li> </ul>                                  |
|                | <ul> <li>Buffer solutions depleted</li> </ul>                                                                                       | <ul> <li>Change solutions</li> </ul>                                                             |

| No stable measured | Cause                                      | Remedy                                                           |
|--------------------|--------------------------------------------|------------------------------------------------------------------|
| value              | IDS pH sensor:                             |                                                                  |
|                    | <ul> <li>Junction contaminated</li> </ul>  | <ul> <li>Clean junction</li> </ul>                               |
|                    | <ul> <li>Membrane contaminated</li> </ul>  | <ul> <li>Clean membrane</li> </ul>                               |
|                    |                                            |                                                                  |
|                    | Test sample:                               |                                                                  |
|                    | <ul> <li>pH value not stable</li> </ul>    | <ul> <li>Measure with air excluded if neces-<br/>sary</li> </ul> |
|                    | <ul> <li>Temperature not stable</li> </ul> | <ul> <li>Adjust temperature if necessary</li> </ul>              |

| IDS pH sensor + test sample:             |                                                |
|------------------------------------------|------------------------------------------------|
| <ul> <li>Conductivity too low</li> </ul> | <ul> <li>Use suitable IDS pH sensor</li> </ul> |
| <ul> <li>Temperature too high</li> </ul> | <ul> <li>Use suitable IDS pH sensor</li> </ul> |
| <ul> <li>Organic liquids</li> </ul>      | <ul> <li>Use suitable IDS pH sensor</li> </ul> |

### Obviously incorrect measured values

| Cause                                                                                       | Remedy                                                                     |  |
|---------------------------------------------------------------------------------------------|----------------------------------------------------------------------------|--|
| IDS pH sensor:                                                                              |                                                                            |  |
| <ul> <li>Sensor unsuitable</li> </ul>                                                       | <ul> <li>Use suitable IDS sensor</li> </ul>                                |  |
| <ul> <li>Temperature difference<br/>between buffer and test sample<br/>too great</li> </ul> | <ul> <li>Adjust temperature of buffer or sam-<br/>ple solutions</li> </ul> |  |
| <ul> <li>Measurement procedure not<br/>suitable</li> </ul>                                  | <ul> <li>Follow special procedure</li> </ul>                               |  |

### 15.2 Dissolved oxygen

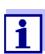

More information and instructions on cleaning and exchange of sensors are given in the documentation of your sensor.

Error message OFL, UFL

The measured value is outside the measuring range.

| Cause                                                              | Remedy                                             |
|--------------------------------------------------------------------|----------------------------------------------------|
| <ul> <li>Measured value outside the<br/>measuring range</li> </ul> | <ul> <li>Use a suitable IDS D.O. sensor</li> </ul> |

| Error message, | Cause                                                                                                    | Remedy                                                                    |
|----------------|----------------------------------------------------------------------------------------------------|---------------------------------------------------------------------------|
| Error          | <ul> <li>Sensor contaminated</li> </ul>                                                                                                    | <ul> <li>Clean the sensor</li> </ul>                                      |
|                | <ul> <li>Measured temperature value<br/>outside the operating conditions<br/>(display of OFL/UFL instead of a<br/>temperature value)</li> </ul> | <ul> <li>Keep to the temperature range for<br/>the test sample</li> </ul> |
|                | Defective sensor                                                                                                    | - Calibration                                                             |
|                |                                                                                                    | <ul> <li>Exchange the sensor cap</li> </ul>                               |
|                |                                                                                                    | <ul> <li>Replace the sensor</li> </ul>                                    |
|                | <ul> <li>Calibration failed</li> </ul>                                                                                                    | – Recalibrate                                                             |
|                | <ul> <li>D.O. concentration during zero<br/>point calibration too high.</li> </ul>                                                              | <ul> <li>Immerse the sensor in an oxygen-<br/>free solution</li> </ul>    |

### 15.3 Conductivity

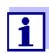

More information and instructions on cleaning and exchange of sensors are given in the documentation of your sensor.

Error message OFL, UFL The measured value is outside the measuring range.

| Cause                                                              | Remedy                                                   |  |
|--------------------------------------------------------------------|----------------------------------------------------------|--|
| <ul> <li>Measured value outside the<br/>measuring range</li> </ul> | <ul> <li>Use suitable IDS conductivity sensor</li> </ul> |  |

| Error message,<br><i>Error</i> | Cause                                                 | Remedy                                                               |
|--------------------------------|-------------------------------------------------------|----------------------------------------------------------------------|
| Enor                           | <ul> <li>Sensor contaminated</li> </ul>               | <ul> <li>Clean the sensor and replace it if<br/>necessary</li> </ul> |
|                                | <ul> <li>Calibration solution not suitable</li> </ul> | <ul> <li>Check the calibration solutions</li> </ul>                  |

### 15.4 Turbidity

| Implausible turbidity<br>values | Cause                                                                                                    | Remedy                                                                                                    |
|---------------------------------|----------------------------------------------------------------------------------------------------|----------------------------------------------------------------------------------------------------|
| values                          | <ul> <li>There are gas bubbles (e.g. air<br/>bubbles) in front of the measure-<br/>ment window</li> </ul> | <ul> <li>Remove the gas bubbles,</li> <li>e.g.</li> <li>by immersing the sensor at<br/>an angle</li> </ul> |

|                     | Cause                                                                                                    | Remedy                                                                                                    |
|---------------------|----------------------------------------------------------------------------------------------------|----------------------------------------------------------------------------------------------------|
|                     | <ul> <li>Incorrect calibration,e.g.:</li> <li>Unsuitable calibration stan-<br/>dard solutions (e.g. too old)</li> <li>Unsuitable calibration envi-<br/>ronment (e.g. gas bubbles,<br/>reflection, light)</li> </ul> | <ul> <li>Check the calibration</li> </ul>                                                                                             |
|                     | <ul> <li>Minimum depth of immersion not<br/>observed</li> </ul>                                                                                                    | <ul> <li>Heed the minimum depth of immersion of the sensor (2 cm)</li> </ul>                                                          |
| Error message,      | Cause                                                                                                    | Remedy                                                                                                    |
| OFL                 | <ul> <li>Measured value outside the<br/>measuring range</li> </ul>                                                                                                    | <ul> <li>Select a suitable measuring<br/>medium</li> </ul>                                                                            |
| Measured values too | Cause                                                                                                    | Remedy                                                                                                    |
| low                 | <ul> <li>Measurement window soiled</li> </ul>                                                                                                    | <ul> <li>Clean the measurement<br/>window</li> </ul>                                                                                  |
| Measured values too | Cause                                                                                                    | Remedy                                                                                                    |
| high                | <ul> <li>Reflection at the walls or bottom<br/>of the measuring vessel</li> </ul>                                                                                                    | - Keep the minimum distance                                                                                                    |
|                     | of the measuring vesser                                                                                                    | of the sensor towards the<br>walls and bottom of the<br>measuring vessel (see sec-<br>tion 9.1.1 MEASURING THE<br>TURBIDITY, page 62) |

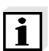

More information and instructions on cleaning and exchange of sensors are given in the documentation of your sensor.

### 15.5 General topics

| Sensor symbol<br>flashes | Cause                                            | Remedy                                               |
|--------------------------|--------------------------------------------------|------------------------------------------------------|
| 11451165                 | <ul> <li>Calibration interval expired</li> </ul> | <ul> <li>Recalibrate the measuring system</li> </ul> |

| Display                                  | Cause                                                                       | Remedy                                                                                                    |
|------------------------------------------|-----------------------------------------------------------------------------|----------------------------------------------------------------------------------------------------|
|                                          | <ul> <li>Batteries almost empty</li> </ul>                                  | <ul> <li>Replace the batteries (see section 14.1 MAINTENANCE, page 96)</li> </ul>                                                                                                    |
| Meter does not react                     | Cause                                                                       | Remedy                                                                                                    |
| to keystroke                             | <ul> <li>Operating condition undefined<br/>or EMC load unallowed</li> </ul> | <ul> <li>Processor reset:</li> <li>Press the <b><enter></enter></b> and <b><on off=""></on></b></li> <li>key simultaneously</li> </ul>                                                           |
| You want to know<br>which software       | Cause                                                                       | Remedy                                                                                                    |
| version is in the<br>meter or IDS sensor | <ul> <li>E. g., a question by the service<br/>department</li> </ul>         | <ul> <li>Switch on the meter.</li> </ul>                                                                                                    |
|                                          |                                                                             | <ul> <li>Open the menu, <enter> / Storage &amp; config / System / Service information. The instrument data are displayed.</enter></li> </ul>                                                     |
|                                          |                                                                             | or<br>– Connect the sensor.<br>Press softkey [ <b><f1></f1></b> <i>Info</i> <b><f1></f1></b> ] /<br>[ <i>More</i> ] The sensor data are displayed<br>(see section 4.1.5 SENSOR INFO, page<br>18) |

# 16 Technical data

### 16.1 Measuring ranges, resolution, accuracy

| Measuring ranges, | Variable                      | Measuring range | Accuracy  |
|-------------------|-------------------------------|-----------------|-----------|
|                   | Air pressure (abso-<br>lute)* | 300 1100 mbar   | ± 43 mbar |

\* Available only if a D.O. sensor is connected

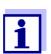

Further data are given in the documentation of your sensor.

#### 16.2 General data

| Multi 9310 IDS                         | anna 100 v 100 v 00 mm                                                                                                    |
|----------------------------------------|----------------------------------------------------------------------------------------------------|
|                                        | approx. 230 x 190 x 80 mm                                                                                                    |
| Multi 9310 IDS P                       | Approx. 290 x 190 x 80 mm                                                                                                    |
| Multi 9310 IDS                         | approx. 0.8 kg                                                                                                    |
| Multi 9310 IDS P                       | Approx. 1.0 kg                                                                                                    |
| Type of protection<br>(Multi 9310 IDS) | IP 43                                                                                                    |
| Protective class                       | III                                                                                                    |
| CE                                     |                                                                                                    |
| Storage                                | -25 °C +65 °C                                                                                                    |
| Operation                              | +5 °C +55 °C<br>With the power pack connected:<br>+5 °C +40 °C                                                                                                    |
| Admissible relative humidity           | Yearly mean: < 75 %<br>30 days/year: 95 %<br>Other days: 85 %                                                                                                    |
| Batteries                              | 4 x 1.5 V alkali-manganese batteries, type AA                                                                                                    |
| Operational life                       | Approx. 150 h*                                                                                                    |
| Power pack                             | Helmsman Industrial Co Ltd SEI0901100P<br>Input: 100 240 V ~ / 50 60 Hz / 0.5 A<br>Output: 9 Vdc, 1100 mA<br>Connection max. overvoltage category II<br>ShenZhen RiHuiDa Power Supply Co Ltd<br>RHD10W090110<br>Input: 100 240 V ~ / 50 60 Hz / 0.4 A<br>Output: 9 Vdc, 1100 mA |
|                                        | Multi 9310 IDS PMulti 9310 IDSMulti 9310 IDS PType of protection<br>(Multi 9310 IDS)Protective classCEStorage<br>OperationAdmissible relative<br>humidityBatteriesOperational life                                                                                              |

Primary plugs

Primary plugs contained in the scope of delivery: Euro, US, UK and Australian.

\* The operational life is shorter is the display illumination is switched on permanently

| USB interface (device) | Туре                | USB 1.1<br>USB-B (Device), PC                     |
|------------------------|---------------------|---------------------------------------------------|
|                        | Baud rate           | Adjustable:<br>1200, 2400, 4800, 9600, 19200 Baud |
|                        | Data bits           | 8                                                 |
|                        | Stop bits           | 2                                                 |
|                        | Parity              | None                                              |
|                        | Handshake           | RTS/CTS                                           |
|                        | Cable length        | max. 3 m (9.843 feet)                             |
|                        |                     |                                                   |
| Guidelines             | EMC                 | EC directive 2014/30/EC                           |
| and norms used         |                     | EN 61326-1                                        |
|                        |                     | EN 61000-3-2<br>EN 61000-3-3                      |
|                        |                     | FCC Class A                                       |
|                        | Meter safety        | EC directive 2014/35/EC<br>EN 61010-1             |
|                        | IP protection class | EN 60529                                          |

# 17 Firmware update

### 17.1 Firmware update for the meter Multi 9310 IDS

You can find available firmware update files for your meter on the Internet. With the "Firmware Update " program and a PC you can update the firmware of the Multi 9310 IDS to the newest version.

For the update you have to connect the meter to a PC.

For the update via the USB-B interface, the following is required:

- a free USB interface (virtual COM port) on the PC
- the driver for the USB interface (on the enclosed CD-ROM)
- the USB cable (included in the scope of delivery of the Multi 9310 IDS).
- Install the downloaded firmware update on a PC. An update folder is created in the Windows start menu. If an update folder already exists for the meter (or meter type), the new data are displayed there.
- 2. In the windows start menu, open the update folder and start the firmware update program for the meter
- 3. Using the USB interface cable, connect the Multi 9310 IDS to a USB interface (virtual COM port) of the PC.
- 4. Switch on the Multi 9310 IDS.
- 5. In the firmware update program, start the update process with OK.
- Follow the instructions of the firmware update program. During the programming process, a corresponding message and a progress bar (in %) are displayed. The programming process takes up to 15 minutes. A terminatory message is displayed after a successful programming process. The firmware update is completed.
- 7. Disconnect the Multi 9310 IDS from the PC. The Multi 9310 IDS is ready for operation again.

After switching the meter off and on you can check whether the meter has taken over the new software version (see YOU WANT TO KNOW WHICH SOFTWARE VERSION IS IN THE METER OR IDS SENSOR, PAGE 102).

### 17.2 Firmware-Update for IDS Sensors

With the "Firmware Update" program and a PC you can update the firmware of an IDS sensor to the newest version.

You can find available firmware update files for your IDS sensor on the Internet.

For updating, use cables to connect the IDS sensor to the Multi 9310 IDS, and the Multi 9310 IDS to a PC.

For the update via the USB-B interface, the following is required:

- a free USB interface (virtual COM port) on the PC
- the driver for the USB interface (on the enclosed CD-ROM)
- the USB cable (included in the scope of delivery of the Multi 9310 IDS).
- Install the downloaded firmware update on a PC. An update folder is created in the Windows start menu. If an update folder already exists for the sensor (or sensor type), the new data are displayed there.
- 2. In the windows start menu, open the update folder and start the firmware update program for the IDS sensor
- 3. Connect the IDS sensor to the Multi 9310 IDS meter.
- 4. Using the USB interface cable, connect the Multi 9310 IDS to a USB interface (virtual COM port) of the PC.
- 5. Switch on the Multi 9310 IDS.
- 6. In the firmware update program, start the update process with OK.
- 7. Follow the instructions of the firmware update program. During the programming process, a corresponding message and a progress bar (in %) are displayed. The programming process takes up to 5 minutes. A terminatory message is displayed after a successful programming process. The firmware update is completed.
- 8. Disconnect the Multi 9310 IDS from the PC. Meter and sensor are ready for operation again.

After switching the meter off and on you can check whether the sensor has taken over the new software version (see YOU WANT TO KNOW WHICH SOFTWARE VERSION IS IN THE METER OR IDS SENSOR, PAGE 102).

# 18 Glossary

# pH/ORP

| Asymmetry                              | see zero point                                                                                                    |
|----------------------------------------|----------------------------------------------------------------------------------------------------|
| Electromotive force of<br>an electrode | The electromotive force U of the combination electrode is the measur-<br>able electromotive force of an electrode in a solution. It equals the sum<br>of all the galvanic voltages of the combination electrode. Its depen-<br>dency on the pH results in the electrode function, which is characterized<br>by the parameters, slope and zero point. |
| Junction                               | The junction is a porous body in the housing wall of reference elec-<br>trodes or electrolyte bridges. It arranges the electrical contact between<br>two solutions and makes the electrolyte exchange more difficult. The<br>expression, junction, is also used for ground or junction-less transitions.                                             |
| ORP<br>(U)                             | The ORP is caused by oxidizing or reducing substances dissolved in water if these substances become effective on an electrode surface (e. g. a gold or platinum surface).                                                                                                    |
| pH value                               | The pH value is a measure of the acidic or basic effect of an aqueous solution. It corresponds to the negative decadic logarithm of the molal hydrogen ions activity divided by the unit of the molality. The practical pH value is the value of a pH measurement.                                                                                   |
| Potentiometry                          | Name of a measuring technique. The signal (depending on the mea-<br>sured parameter) of the electrode is the electrical potential. The electri-<br>cal current remains constant.                                                                                                    |
| Slope                                  | The slope of a linear calibration function.                                                                                                    |
| Zero point                             | The zero point of a pH combination electrode is the pH value at which the electromotive force of the pH combination electrode at a specified temperature is zero. Normally, this is at 25 °C.                                                                                                    |

# Conductivity

| Cell constant (c)          | Characteristic quantity of a conductivity measuring cell, depending on the geometry.                                                                                                    |
|----------------------------|----------------------------------------------------------------------------------------------------|
| Conductivity (x)           | Short form of the expression, specific electrical conductivity.<br>It corresponds to the reciprocal value of the resistivity.<br>It is a measured value of the ability of a substance to conduct an electric<br>current. In water analysis, the electrical conductivity is a dimension for<br>the ionized substances in a solution. |
| Reference tempera-<br>ture | Fixed temperature value to compare temperature-dependent measured values. For conductivity measurements, the measured value is converted to a conductivity value at a reference temperature of 20 °C or 25 °C.                                                                                                    |
| Resistivity (ρ)            | Short name for the specific electrolytic resistance. It corresponds to the reciprocal value of the electrical conductivity.                                                                                                    |

| Salinity                      | The absolute salinity $S_A$ of seawater corresponds to the relationship of the mass of dissolved salts to the mass of the solution (in g/Kg). In practice, this dimension cannot be measured directly. Therefore, the practical salinity according to IOT is used for oceanographic monitoring. It is determined by measuring the electrical conductivity.                                                                                                    |
|-------------------------------|----------------------------------------------------------------------------------------------------|
| Salt content                  | General designation for the quantity of salt dissolved in water.                                                                                                    |
| Temperature coeffi-<br>cient  | Value of the slope $\alpha$ of a linear temperature function.<br>$\Re_{T_{Ref}} = \Re_{Meas} * \frac{1}{1 + \alpha * (T - T_{Ref})}$                                                                                                    |
| Temperature compen-<br>sation | Name of a function that considers the temperature influence on the measurement and converts it accordingly. Depending on the measured parameter to be determined, the temperature compensation functions in different ways. For conductimetric measurements, the measured value is converted to a defined reference temperature. For potentiometric measurements, the slope value is adjusted to the temperature of the test sample but the measured value is not converted. |

### **Dissolved oxygen**

| D.O. partial pressure | Pressure caused by the oxygen in a gas mixture or liquid.                                                                                                    |  |
|-----------------------|----------------------------------------------------------------------------------------------------|--|
| D.O. saturation       | Short name for the relative D.O. saturation.                                                                                                    |  |
|                       | Relation of the D.O. partial pressure in the test sample to the D.O. partial pressure of air at the current air pressure.<br>Example: 100% means that the test sample and the ambient air have the same D.O. partial pressure – air and test sample are balanced.                                                                                                    |  |
| OxiCal <sup>®</sup>   | WTW name for a procedure to calibrate D.O. measuring systems in water vapor saturated air.                                                                                                    |  |
| Salinity              | The absolute salinity $S_A$ of seawater corresponds to the relationship<br>of the mass of dissolved salts to the mass of the solution (in g/Kg). In<br>practice, this dimension cannot be measured directly. Therefore, the<br>practical salinity according to IOT is used for oceanographic monitor-<br>ing. It is determined by measuring the electrical conductivity. |  |
| Salt content          | General designation for the quantity of salt dissolved in water.                                                                                                    |  |
| Slope (relative)      | Designation used by WTW in the D.O. measuring technique. It<br>expresses the relation of the slope value to the value of a theoretical<br>reference sensor of the same construction type.                                                                                                    |  |

# **General topics**

| Adjusting                        | To manipulate a measuring system so that the relevant value (e.g. the displayed value) differs as little as possible from the correct value or a value that is regarded as correct, or that the difference remains within the tolerance.        |
|----------------------------------|----------------------------------------------------------------------------------------------------|
| AutoRange                        | Name of the automatic selection of the measuring range.                                                                                                    |
| Calibration                      | Comparing the value from a measuring system (e.g. the displayed value) to the correct value or a value that is regarded as correct. Often, this expression is also used when the measuring system is adjusted at the same time (see adjusting). |
| Measured parameter               | The measured parameter is the physical dimension determined by measuring, e. g. pH, conductivity or D.O. concentration.                                                                                                    |
| Measured value                   | The measured value is the special value of a measured parameter to be determined. It is given as a combination of the numerical value and unit (e.g. 3 m; 0.5 s; 5.2 A; 373.15 K).                                                              |
| Molality                         | Molality is the quantity (in Mol) of a dissolved substance in 1000 g sol-<br>vent.                                                                                                    |
| Reset                            | Restoring the original condition of all settings of a measuring system.                                                                                                    |
| Resolution                       | Smallest difference between two measured values that can be dis-<br>played by a meter.                                                                                                    |
| Stability control<br>(AutoRead ) | Function to control the measured value stability.                                                                                                    |
| Standard solution                | The standard solution is a solution where the measured value is known by definition. It is used to calibrate a measuring system.                                                                                                    |
| Temperature function             | Name of a mathematical function expressing the temperature behavior of a test sample, a sensor or part of a sensor.                                                                                                    |
| Test sample                      | Designation of the test sample ready to be measured. Normally, a test sample is made by processing the original sample. The test sample and original sample are identical if the test sample was not processed.                                 |

# 19 Index

# Α

| Automatic switch-off function | 80 |
|-------------------------------|----|
| AutoRead                      | 63 |
| ORP                           | 43 |
| рННа                          | 27 |
| •                             |    |

# В

| Battery compartment |  |  | • |  |  |  |  |  | • | • |  | • | • | 14, | 9 | 6 |
|---------------------|--|--|---|--|--|--|--|--|---|---|--|---|---|-----|---|---|
|---------------------|--|--|---|--|--|--|--|--|---|---|--|---|---|-----|---|---|

# С

| Calibration<br>Conductivity        |
|------------------------------------|
| pH29, 45<br>Calibration evaluation |
| Conductivity                       |
| ISE                                |
| O253                               |
| pH                                 |
| Calibration interval               |
| Conductivity                       |
| 02                                 |
| рН72                               |
| Calibration points                 |
| рН                                 |
| Cell constant                      |
| Comparison measurement (D.O.)51    |
| Connect the power pack             |
| Connecting a PC90                  |
| Copyright2                         |

# D

| Dataset            | 38 |
|--------------------|----|
| Date and time      | 25 |
| Default settings   |    |
| Measured parameter | 31 |
| System settings    | 33 |
| Display            | 17 |

### F

| FDO® Check      | <br> |   |   |  |   |   |   |  |  |   | . 48 |
|-----------------|------|---|---|--|---|---|---|--|--|---|------|
| Firmware update | <br> | • | • |  | • | • | • |  |  | • | 106  |

# I

| Initial commissioning1    | 3 |
|---------------------------|---|
| Initialize8               | 1 |
| Interval for calibration7 | 2 |

# Κ

| Keys    |   |   |   |   |   |   |   |   | _ |   |   |   |   |   |   |   |   |   |   |   |   |   |   |   | _ |   | _ | 16 |  |
|---------|---|---|---|---|---|---|---|---|---|---|---|---|---|---|---|---|---|---|---|---|---|---|---|---|---|---|---|----|--|
| TCC y S | • | • | • | • | • | • | • | • | • | • | • | • | • | • | • | • | • | • | • | • | • | • | • | • |   | • |   | 10 |  |

## Μ

| Measured value display                       |     |
|----------------------------------------------|-----|
| Storage locations                            | 89  |
| Measurement dataset 8                        |     |
| Measuring                                    |     |
| Conductivity                                 | 62  |
| 02                                           | 46  |
| ORP 4                                        | 43  |
| рН 2                                         | 27  |
| Menu for calibration and measurement setting | າgs |
| 02                                           | 73  |
| pH/ORP                                       | 69  |
| Menus (navigation) 2                         | 22  |
| Messages 2                                   | 23  |

# Ρ

| pH buffer | se | ets |      |  |  |  |  |  |  |  |  |  |  | 70 |
|-----------|----|-----|------|--|--|--|--|--|--|--|--|--|--|----|
| Printer . |    |     | <br> |  |  |  |  |  |  |  |  |  |  | 93 |

# R

| Reset |  |  |  |  |  |  |  |  |  |  |  |  |  |  |  |  |  |  |  |  |  |  |  |  |  |  |  |  |  | 8 | 31 | l |
|-------|--|--|--|--|--|--|--|--|--|--|--|--|--|--|--|--|--|--|--|--|--|--|--|--|--|--|--|--|--|---|----|---|
|-------|--|--|--|--|--|--|--|--|--|--|--|--|--|--|--|--|--|--|--|--|--|--|--|--|--|--|--|--|--|---|----|---|

# S

| Scope of delivery 1      | 3  |
|--------------------------|----|
| Single-point calibration |    |
| рН 31, 3                 | 34 |
| Slope                    |    |
| рН 2                     | 29 |
| Slope, relative 5        | 50 |
| Socket field 1           | 8  |
| Stability control        |    |
| automatic                | 30 |
| Manual 27, 43, 4         | 7  |
| Storage interval 8       | 35 |
| Storing in memory 8      | 34 |
| Automatic 8              | 35 |
| Manual 8                 | 34 |

# Т

| Temperature compensation | 57 |
|--------------------------|----|
| Temperature measurement  |    |
| Conductivity             | 57 |
| 02                       | 48 |
| рН 28, 44,               | 45 |

| Three-point calibration      |
|------------------------------|
| ISE67                        |
| pH                           |
| Transmitting data90          |
| automatic91                  |
| Manual                       |
| Transmitting measured values |
| Two-point calibration        |
| ISE                          |
| pH                           |
|                              |
| Z                            |

| Zero point of pH electrode |  |
|----------------------------|--|
|                            |  |

# Xylem |ˈzīləm|

1) The tissue in plants that brings water upward from the roots; 2) a leading global water technology company.

We're a global team unified in a common purpose: creating advanced technology solutions to the world's water challenges. Developing new technologies that will improve the way water is used, conserved, and reused in the future is central to our work. Our products and services move, treat, analyze, monitor and return water to the environment, in public utility, industrial, residential and commercial building services settings. Xylem also provides a leading portfolio of smart metering, network technologies and advanced analytics solutions for water, electric and gas utilities. In more than 150 countries, we have strong, long-standing relationships with customers who know us for our powerful combination of leading product brands and applications expertise with a strong focus on developing comprehensive, sustainable solutions.

For more information on how Xylem can help you, go to www.xylem.com.

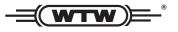

Service and Returns: Xylem Analytics Germany Sales GmbH & Co. KG WTW Am Achalaich 11 82362 Weilheim Germany

 Tel.:
 +49 881 183-325

 Fax:
 +49 881 183-414

 E-Mail
 wtw.rma@xylem.com

 Internet:
 www.xylemanalytics.com

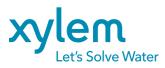

Xylem Analytics Germany GmbH Am Achalaich 11 82362 Weilheim Germany CE UK CA